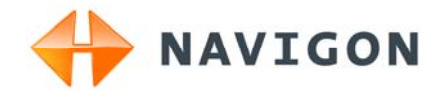

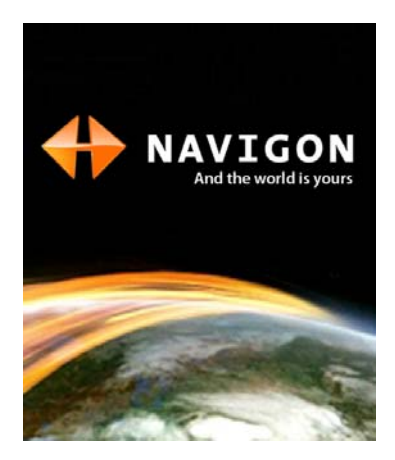

# User's manual NAVIGON Primo

English (United Kingdom)

September 2009

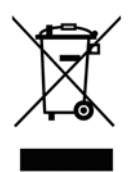

The crossed-out wheeled bin means that within the European Union the product must be taken to separate collection at the product end-oflife. This applies to your device but also to any enhancements marked with this symbol. Do not dispose of these products as unsorted municipal waste.

#### **Imprint**

NAVIGON AG Schottmüllerstraße 20A

#### D-20251 Hamburg

The information contained herein may be changed at any time without prior notification. Neither this manual nor any parts thereof may be reproduced for any purpose whatsoever without the express written consent of NAVIGON AG, nor may they be transmitted in any form either electronically or mechanically, including photocopying and recording. All technical specifications, drawings etc are subject to copyright law.

2009, NAVIGON AG

All rights reserved.

## **Table of contents**

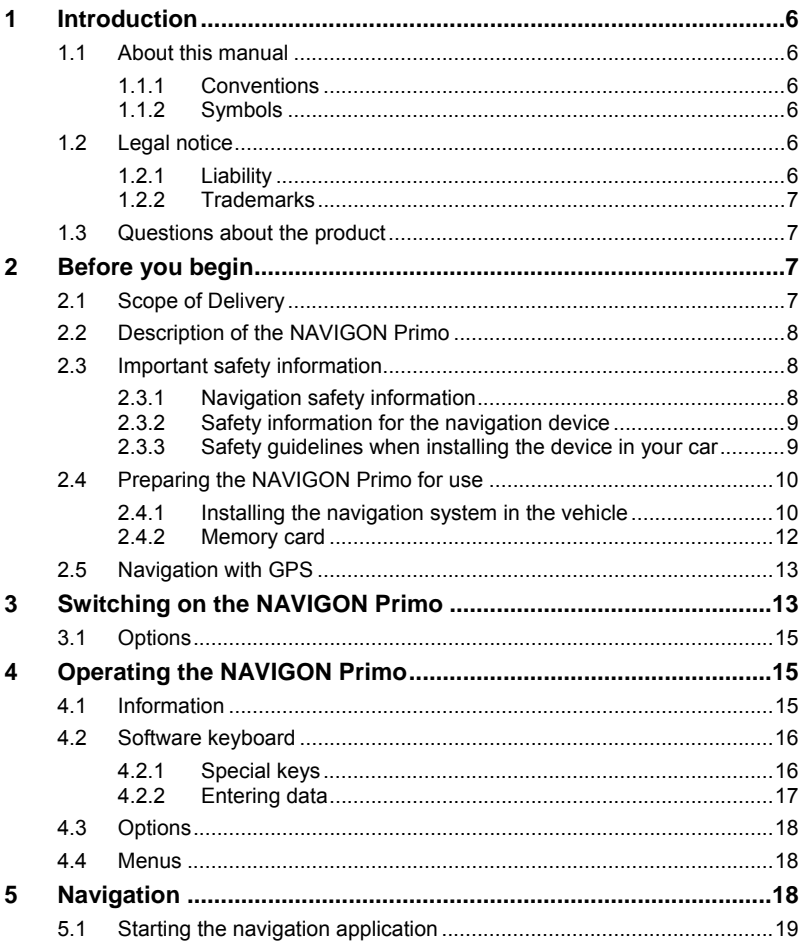

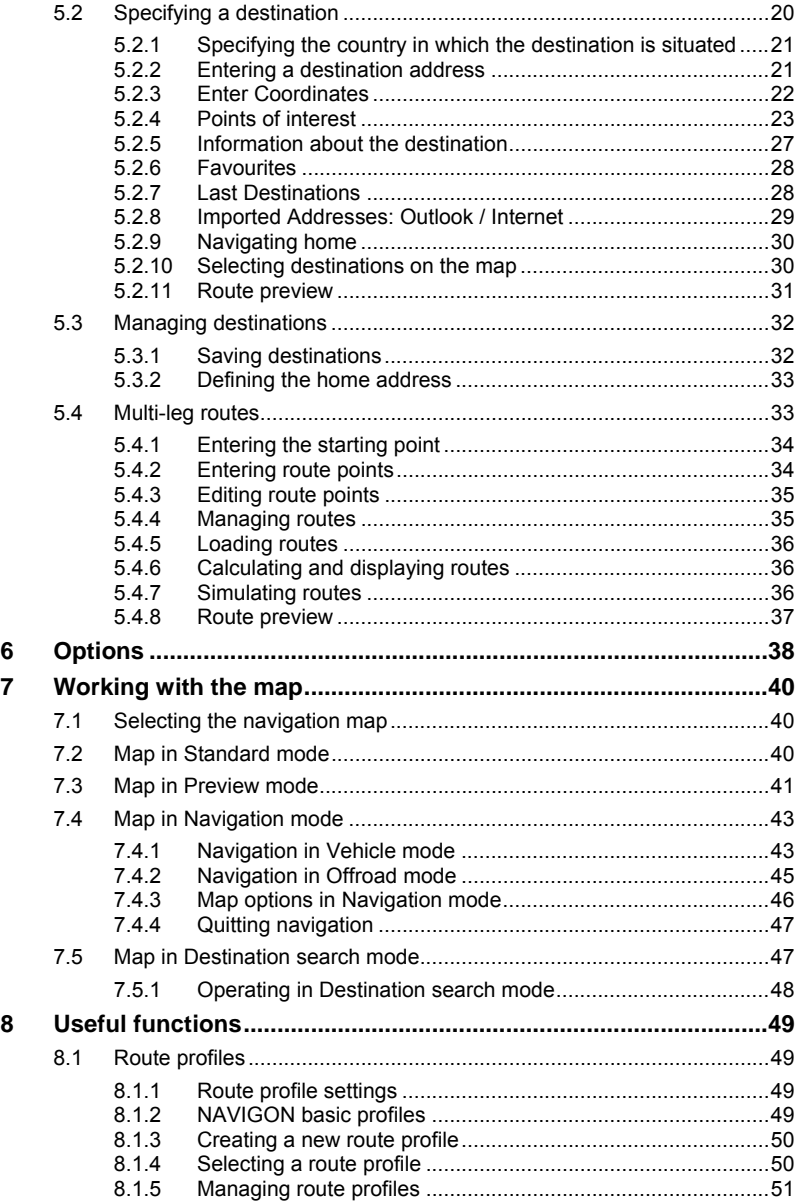

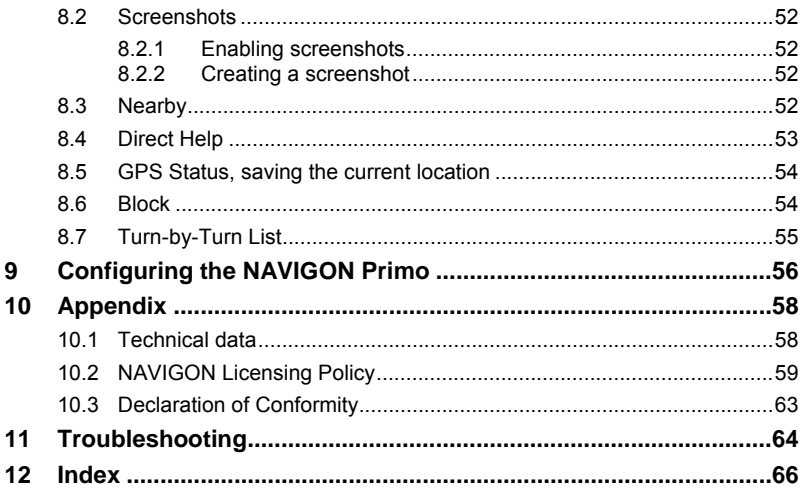

## <span id="page-5-0"></span>**1 Introduction**

## <span id="page-5-1"></span>**1.1 About this manual**

### <span id="page-5-2"></span>**1.1.1 Conventions**

For better legibility and clarification, the following styles are used in this manual:

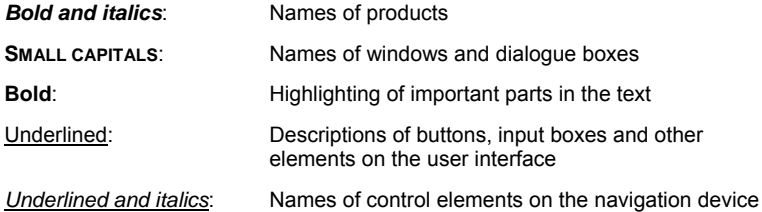

### <span id="page-5-3"></span>**1.1.2 Symbols**

The following symbols refer to specific passages of text:

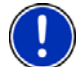

Instructions and tips for operating the software

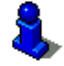

More detailed information and explanations

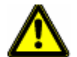

Warnings

## <span id="page-5-4"></span>**1.2 Legal notice**

### <span id="page-5-5"></span>**1.2.1 Liability**

The software and manual are subject to change without notice. NAVIGON AG is not liable for the accuracy of the information contained in this manual or for damages resulting from the use of this manual.

Suggestions for improvements and information regarding errors are always welcome so that we can supply you with even better products in the future.

### <span id="page-6-0"></span>**1.2.2 Trademarks**

All brand and trade marks mentioned in this document and registered by third parties are subject without reservation to copyright law and the proprietary rights of their respective owners. All trade marks, trade names and company names used in this document are or may be trade marks or registered trademarks of their respective owners. All rights reserved except those explicitly granted.

The absence of the explicit labelling of registered trademarks used in this manual does not imply that the brand is not subject to the rights of a third party.

- Microsoft, Outlook, Excel and Windows are registered trade marks of the Microsoft Corporation.
- NAVIGON is a registered trade mark of NAVIGON AG.

## <span id="page-6-1"></span>**1.3 Questions about the product**

You have a question concerning your product? Then visit our website [www.navigon.com](http://www.navigon.com/) and click on "Support". There you will find an area with frequently asked questions (FAQ Center) along with details of how to contact us by phone or e-mail.

## <span id="page-6-2"></span>**2 Before you begin**

## <span id="page-6-3"></span>**2.1 Scope of Delivery**

Please check that the contents are complete. If anything is missing, get in touch immediately with the dealer who sold you the product.

The purchased product includes the following:

- **NAVIGON Primo** navigation device
- ► Designer car cradle
- Car charger cable (10-24V adapter for the vehicle's cigarette lighter)
- ► Leaflet with illustrated installation instructions

<span id="page-7-0"></span>**2.2 Description of the NAVIGON Primo** 

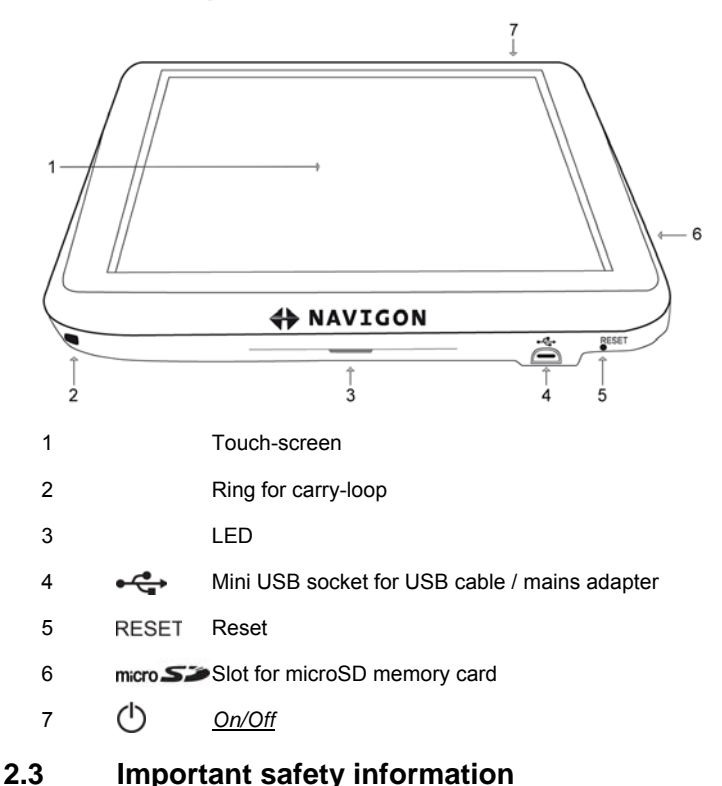

In your own interest, please read the following safety information and warnings carefully before starting up your navigation system.

### <span id="page-7-2"></span><span id="page-7-1"></span>**2.3.1 Navigation safety information**

Use the navigation system at your own risk.

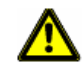

**Caution!** To prevent accidents, do not operate the navigation system while driving.

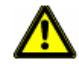

**Caution!** Do not look at the display unless it is absolutely safe to do so!

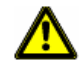

**Caution!** Traffic regulations have priority over any instructions from the navigation system.

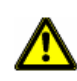

**Caution!** Follow the instructions of the navigation system only when the circumstances and the road traffic regulations allow you to do so! The navigation system will guide you to your destination even if you deviate from the calculated route.

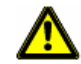

**Caution!** Check that the cradle is secured and adjusted properly before each journey.

### <span id="page-8-0"></span>**2.3.2 Safety information for the navigation device**

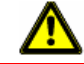

**Caution!** Protect the device from moisture. The device is neither waterproof nor protected against splash water.

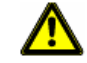

**Caution!** Do not open the case of the navigation device under any circumstances.

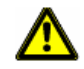

**Caution!** Do not expose the navigation device to extreme heat or cold. This may damage the device or impair its function. (Refer to "[Technical](#page-57-1)  [data"](#page-57-1) on page [58\)](#page-57-1)

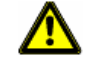

**Caution!** Never unplug by pulling the cable. Doing so could severely damage or destroy the device.

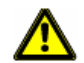

**Caution!** Do not subject the navigation device to severe temperature fluctuations.

This can cause condensation to form.

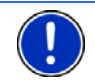

**Note:** Do not kink the cable. Make sure that the cable cannot be damaged by sharp-edged objects.

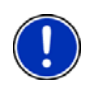

**Note:** Create a backup of the data in the internal memory of your navigation device.

This is very easy to do with the *NAVIGON Fresh* software which can be downloaded free of charge from our website [www.navigon.com](http://www.navigon.com/).

### <span id="page-8-1"></span>**2.3.3 Safety guidelines when installing the device in your car**

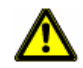

**Caution!** Fasten the cradle so that the navigation device is easy to see and operate by the driver. Make sure that the driver's view of the traffic is not impeded.

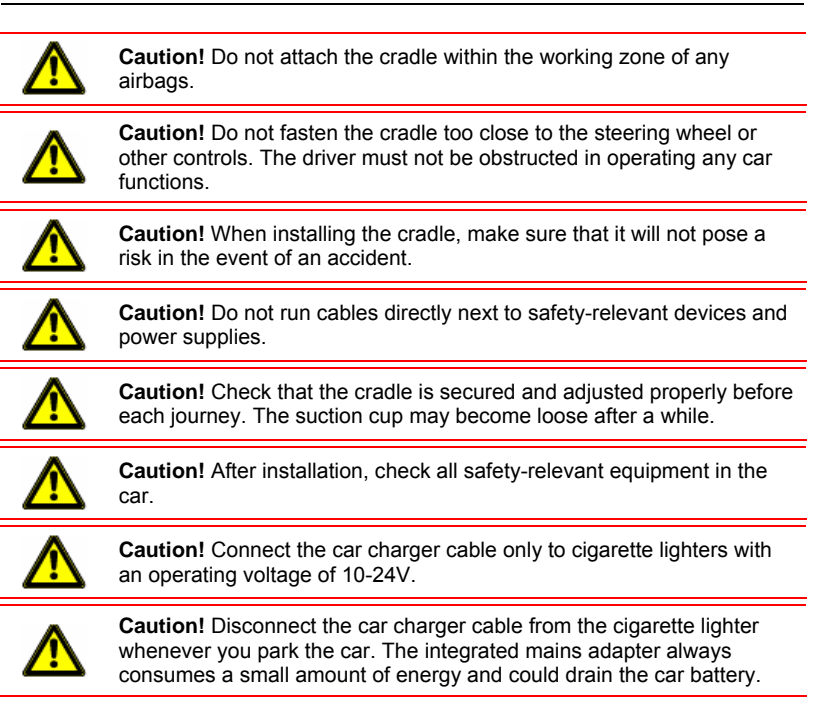

## <span id="page-9-0"></span>**2.4 Preparing the NAVIGON Primo for use**

### <span id="page-9-1"></span>**2.4.1 Installing the navigation system in the vehicle**

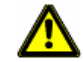

**Caution!** Be sure to refer to all the safety information in chapter "[Important safety information"](#page-7-1) on page [8.](#page-7-1)

#### **Assembling the cradle**

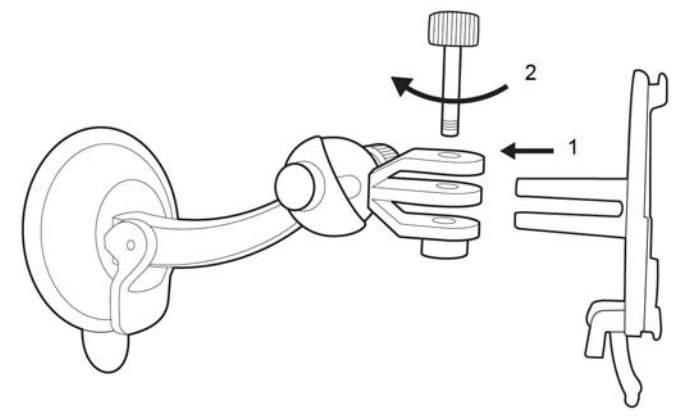

► Assemble the cradle as shown in the illustration. No tools are needed for this.

#### **Securing the cradle**

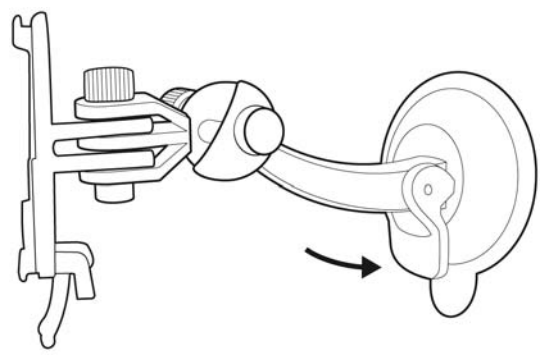

- 1. Clean the suction cup and that part of the windscreen to which you want to secure the cradle. Both must be dry and free of dirt and grease.
- 2. Open the lever on the suction cup as far as possible.
- 3. Place the cradle suction cup against the windscreen.
- 4. Press the lever towards the windscreen.

#### **Inserting the navigation device into the cradle**

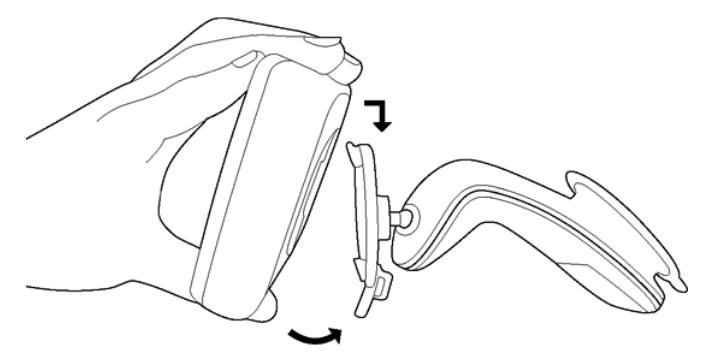

On the back of the *NAVIGON Primo* you will see a circle with two recesses.

- 1. Hang the navigation device by the upper recess on the upper lug of the cradle. (See illustration)
- 2. Then press it towards the cradle so that it latches in place.

#### **Supplying power to the navigation device**

Included in delivery of the *NAVIGON Primo* is a car charger cable with which power can be supplied to the navigation device via the vehicle's cigarette lighter.

► Connect the car charger cable to the vehicle's cigarette lighter and to the mini USB socket of the navigation device.

The LED on the bottom of the navigation device lights up orange during charging.

As soon as the battery is fully charged, the LED lights up green.

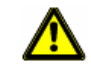

**Caution!** Connect the car charger cable only to cigarette lighters with an operating voltage of 10-24V.

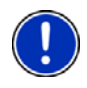

**Note:** It takes approx. 3 hours to charge the device when the battery is flat.

A fully charged battery enables up to 3 hours of use depending on the device configuration.

### <span id="page-11-0"></span>**2.4.2 Memory card**

A memory card is not required to operate the *NAVIGON Primo* because all the data needed for navigation are stored in the internal memory of the device.

When you connect the *NAVIGON Primo* to your computer using a USB cable, the internal memory is detected as the 'NAVIGON' drive. The slot for the memory card is detected as the 'NAVIGON SD' drive.

Data backups, software updates and navigation map updates can be carried out quickly and conveniently with the *NAVIGON Fresh* software, which you can download free of charge from the website [www.navigon.com](http://www.navigon.com/).

If you purchase additional navigation maps but no longer have enough space for them in the internal memory of your navigation device, it is also possible for you to save these maps on a memory card which you then insert in the device. The *NAVIGON Primo* can use navigation maps from both memories.

## <span id="page-12-0"></span>**2.5 Navigation with GPS**

GPS is based on a total of at least 24 satellites orbiting the Earth and continuously transmitting signals of their position and time. The GPS receiver receives this data and calculates its own geographical position on the basis of the information transmitted by the various satellites.

Data from at least three satellites is required for positioning with an acceptable degree of accuracy. With data from four or more satellites it is possible in addition to determine the position's altitude above sea level. Positioning is accurate to within three metres.

Once the navigation device has determined your position, this position can be used as a starting point for calculating a route.

The map data on your navigation device includes the geographical coordinates of all digitally recorded points of interest, streets and places. This enables the device to calculate a route between a starting point and a destination.

Calculation of the current position and its representation on the map take place approximately once every second. In other words, your current position is always shown on the map.

## <span id="page-12-1"></span>**3 Switching on the NAVIGON Primo**

Press the (<sup>1</sup>) (*On/Off*) key and keep it pressed until the device switches on.

The **NAVIGATION** window opens.

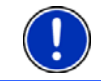

**Note:** The display lights up briefly in white, indicating that you have started the device.

When you switch on the *NAVIGON Primo* for the first time, you will be asked to make the following settings:

your preferred language for using for the software

- the unit of length for distances
- the time format

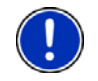

**Note:** When you start the navigation application for the first time, the **DEMO MODE** settings window opens

Demo mode is intended only for demonstrating the product when no GPS reception is possible.

When demo mode is active, navigation is not possible! Demo mode is designed solely to simulate navigation to the centre of the indicated destination.

Make sure that the Start in Demo Mode setting is at No. If

necessary tap on the  $(Taggle)$ , button in order to change the setting from Yes to No.

Tap on OK.

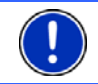

**Note:** How to deactivate demo mode is explained in "[Troubleshooting](#page-63-0)" in section "[I have accidentally activated demo mode](#page-64-0)" on page [65](#page-64-0).

**Note:** If you have not used the *NAVIGON Primo* for a long time, the battery may be flat.

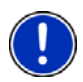

When you connect the navigation device to the supplied car charger cable, it can be switched on immediately even if the battery is flat. If you use a different charger cable or have connected your device to a PC, it may need charging for approx. 3 minutes before it can be switched on.

Chargers and other accessories are available in the NAVIGON online shop at [www.navigon.com](http://www.navigon.com/) or in specialist stores.

### **Switching the navigation device to standby mode**

Press briefly on the  $(\cdot)$  (*On*/*Off*) key (max. 2 seconds).

#### **Automatic Standby**

You can configure the *NAVIGON Primo* so that the navigation device is automatically switched to standby mode when not in use.

- In the **NAVIGATION** window tap on Options > Settings > General > Automatic Standby.
- Select after how much time you want the navigation device to be switched to standby mode (Never, After 10 mins, After 20 mins, After 30 mins).
- Select Power Loss in order to switch the device to standby mode when the external power supply is interrupted. As soon as the device is connected again to the external power supply it will switch on again automatically.

### **Switching off the navigation device**

Press the  $(1)$  (*On/Off*) key and keep it pressed until the message "Let go of the key to switch off the device." appears. (Approx. 6 seconds)

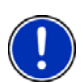

**Note:** When you switch the navigation device to standby mode, the next time it is switched on it will start very quickly and with the window which was active when switched off. In standby mode the device still consumes a small amount of energy however. Depending on how full the battery is, it can become flat within a few days or a few weeks.

When you switch off the device, it consumes no energy. It can then take several months for the battery to become flat. Switching the device on again triggers a restart which can take some time (approx. 30 seconds). Your settings and your saved destinations and routes will be retained.

## <span id="page-14-0"></span>**3.1 Options**

Some windows offer options that lead to more functions.

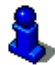

A description of all available options can be found in the chapter "[Options](#page-37-0)" on page [38](#page-37-0).

## <span id="page-14-1"></span>**4 Operating the NAVIGON Primo**

## <span id="page-14-2"></span>**4.1 Information**

Various information symbols are located at the top of many windows.

### <span id="page-14-3"></span>**GPS**

The **GPS** symbol can show the following GPS reception status:

**No GPS** (No symbol): The built-in GPS receiver is not operational. Contact us if the problem persists. (Refer to ["Questions about the](#page-6-1)  [product"](#page-6-1) on page [7](#page-6-1))

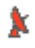

**No Signal**: Data is being received from less than three satellites. The position cannot be calculated.

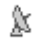

**GPS Ready**: Data is being received from at least 3 satellites. The position can be calculated.

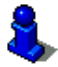

For details of the GPS status refer to chapter "[GPS Status, saving the](#page-53-0)  [current location"](#page-53-0) on page [54.](#page-53-0)

### **Compass**

The **Compass** symbol indicates in which direction you are currently heading. It can indicate the following points of the compass: N, NE, E, SE, S, SW, W, NW

### **Energy**

The **Energy** symbol can indicate the following states of the integrated battery:

 $\mathbf{E}$  The device is being supplied by an external power source. The battery is fully charged.

- or -

The battery cannot be charged because its temperature is too high or too low.

- 
- $\sqrt{2}$  The device is being supplied by an external power source. The battery is being charged.
- $\blacksquare$  The device is being supplied by its internal battery. The battery charge is sufficient.
- $\blacksquare$  The device is being supplied by its internal battery. The battery charge is low.

## <span id="page-15-0"></span>**4.2 Software keyboard**

A software keyboard appears on the screen when text entries are necessary.

All entries can be made on the software keyboard using your fingertips. Only capital letters can be entered.

When entering town or street names you need not enter any special characters or umlauts. The navigation system fills in these characters for you automatically. For example, if you are looking for the town of "Bärnau", then simply type in the word "BARNAU". Special characters may be helpful however when naming saved destinations and routes.

### <span id="page-15-1"></span>**4.2.1 Special keys**

inserts a space.

deletes the character in front of the cursor.

opens the keyboard with numerals.

### **Latin, Cyrillic and Greek alphabet**

ABC opens the keyboard with the Latin alphabet.

АБВ opens the keyboard with the Cyrillic alphabet.

**ABI** opens the keyboard with the Greek alphabet.

When you want to enter addresses, names or POIs, the keyboard with the alphabet for the country in question will open automatically.

When you want to save a destination to Favourites or when you enter a POI category or a country, the keyboard with the alphabet of the user interface will open automatically.

You can also switch from the Cyrillic or Greek keyboard to the Latin keyboard. Many addresses can then also be entered as transliterations or in the language of the user interface.

Example: The language of the user interface is English. You want to navigate to Moscow. You have the following options:

- ► "Москва" (Cyrillic)
- ► "Moskva" (transliterated)
- ► "Moscow" (English).

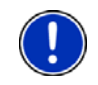

**Note:** Street names and place names can be entered only in the language of the user interface if that is how they exist in the map's database.

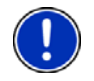

**Note:** The maximum number of keyboards is always 2.

#### **Umlauts, accents and other letters**

Another keyboard with special characters is available for each alphabet.

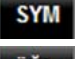

opens the keyboard with Latin special characters.

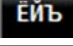

opens the keyboard with Cyrillic special characters.

AΙΏ opens the keyboard with Greek special characters.

As soon as you have entered a special character, the letter keyboard reappears automatically.

### <span id="page-16-0"></span>**4.2.2 Entering data**

Often you can select an entry from a list. This is the case, for example, when you enter a location.

As soon as you enter the first letter, the largest city in the given country that begins with this letter appears.

Enter more letters and after each entry the first city which begins with these letters will appear.

When the correct location appears, tap on  $\mathcal{I}$  (OK) in order to complete the entry.

You can open at any time a list containing all the locations which begin with the letters or include the text already entered. The more letters you enter, the shorter the list becomes.

Tap on  $\mathbf{B}$  (Open List) to call up this list.

You can use the  $(Up)$  button and the  $(Down)$  button to move through the list.

► Tap on an entry in the list to select it and transfer it to the input box.

The list closes once an entry has been selected. You are now finished with entering the city.

Tap on  $\mathbb{E}$  (Close List) in order to close the list without selecting an entry.

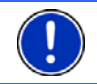

**Note:** The list opens automatically as soon as it contains only 4 or less entries.

## <span id="page-17-0"></span>**4.3 Options**

Some windows offer options that lead to more functions.

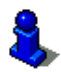

A description of all available options can be found in the chapter "[Options](#page-37-0)" on page [38](#page-37-0).

## <span id="page-17-1"></span>**4.4 Menus**

Some buttons have menus which open when activated.

Tap on a menu point to execute its function.

If you would like to quit the options list without selecting a function, tap on the button you used to open the menu.

## <span id="page-17-2"></span>**5 Navigation**

Use the navigation system at your own risk.

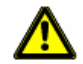

**Caution!** Be sure to refer to all the safety information in chapter "[Important safety information"](#page-7-1) on page [8.](#page-7-1)

#### **Impaired GPS reception**

If GPS reception is impaired, navigation will be interrupted. As soon as GPS reception is restored, the navigation system calculates any change of position which has occurred in the meantime. Navigation is then continued automatically.

#### **Arriving at your destination**

When you have reached your selected destination, a message to this effect will be displayed.

Only your current position (orange arrow) and the destination flag will now be shown on the map.

## <span id="page-18-0"></span>**5.1 Starting the navigation application**

You have switched on the navigation device.

The following message appears:

"Please note that the road traffic regulations are prior to the instructions of the navigation system. Please do not operate the device while driving."

After you have read and fully understood the message, tap on OK.

If you do not accept the content of the message, tap on Cancel in order to exit the navigation application.

The **NAVIGATION** window is opened. From here you can access all the functions of the navigation application.

### **Initialising the GPS receiver**

<span id="page-18-1"></span>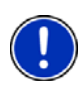

**Note:** Good reception of GPS data requires an unobstructed path from the GPS receiver to the satellites. Tunnels, narrow thoroughfares between buildings and reflecting house fronts can restrict GPS reception greatly or make it impossible. If the GPS receiver or the navigation device is inside a vehicle, a metallised windscreen or a windscreen heater can be the cause of poor GPS reception.

As soon as the navigation device has been switched on, initialisation of the GPS receiver will begin.

The integrated GPS receiver is not initialised for the first time until the navigation application is started for the first time. It can take up to 20 minutes to initialise the GPS receiver for the first time.

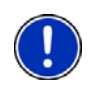

**Note:** If the GPS symbol indicates **GPS Ready** after far less than 20 minutes, it is advisable to leave the navigation device switched on for at least another 15 minutes in order to ensure reliable operation of the receiver.

Each time you switch on the navigation device after this, GPS reception will start within a short time.

If the navigation device has not been switched on for more than a week, it can take up to 10 minutes to re-initialise the receiver.

In the top right hand corner of the display, you will see the GPS symbol. As soon as data from at least three satellites is received, the icon will

change to  $\mathbb K$  (GPS Ready).

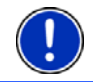

**Note:** Initialisation takes the least time if you do not start driving until the initialisation has finished.

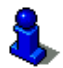

For more details about the GPS symbol refer to chapter "[GPS](#page-14-3)" on page [15.](#page-14-3)

### **Returning to the Navigation window**

The **NAVIGATION** window opens when the navigation application is started.

If another window of the navigation application is open, tap on

(Back). This will return you to the window you came from.

► Tap on (Back) repeatedly until the **NAVIGATION** window is opened.

## <span id="page-19-0"></span>**5.2 Specifying a destination**

Under New Destination you can enter destinations to which you have not yet navigated or which you have not saved.

Here you can enter the destination's address or coordinates, select a POI, or select a destination with the Direct Access function.

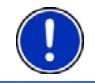

**Note:** The first time that you want to enter a new destination you will be asked to select the country in which your destination is situated.

Under My Destinations the *NAVIGON Primo* provides the following lists of destinations and addresses for you to select from:

- **FAVOURITES:** All destinations that you have entered in the *NAVIGON Primo* and then saved.
- **LAST DESTINATIONS:** Destinations to which you have navigated on a previous occasion.
- **IMPORTED ADDRESSES:** All destinations that you have imported from Microsoft Outlook or from other data sources.

### <span id="page-20-0"></span>**5.2.1 Specifying the country in which the destination is situated**

At top left in the **ADDRESS**, **POI IN A CITY** and **POI NATIONWIDE** windows you will find the Country button. It bears the flag of the country in which you can currently select destinations for the navigation application.

If your destination is in a different country, then proceed as follows:

- 1. Tap on the Country button.
- 2. Enter the name of the country in which your destination is situated. The button shows the flag of the destination country.

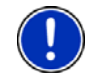

**Note:** The selection list contains only those countries whose maps are available to the navigation device.

### <span id="page-20-1"></span>**5.2.2 Entering a destination address**

1. In the **NAVIGATION** window, tap on New Destination > Enter an Address.

**Note:** The following description is based on City First as the order for entering the address.

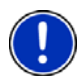

If the navigation device contains the map of a country in which the street is usually listed first (e.g. Sweden, Norway, ...), you can also choose Street First as the order for entering the destination address.

You can define the order in the **NAVIGATION** window at Options > Settings > General > Input Mode for Address Data.

Please note however that the Street First order of entry is not possible for all countries. In this case you must enter the city first.

The **ADDRESS** window opens.

- 2. Enter the name or the postal code of the destination town.
- 3. Enter the name of the destination street.
- 4. Enter the house number. If you do not know the house number, then leave this field empty.

If you don't know the house number but know the name of a nearby side street, then tap on the Cross Street box and enter the name of this street. The navigation system will calculate a route to the intersection of the streets you have entered.

The **DETAILED INFORMATION ABOUT THE DESTINATION** window opens.

5. Tap on Navigation in order to navigate to the stipulated address.

- or -

Tap on Parking in order to search for and navigate to a car park near your destination.

Sometimes the destination cannot be found exactly because, for example, the entered combination of place and street name exists several times.

In this case a window will open with a list of all the addresses matching your entry plus additional information.

► Tap on the address to which you want to navigate.

If the entered house number is not included on the map, the window will show an address with the house number closest to the one entered.

The map opens in **Preview** mode. The destination is indicated on the map.

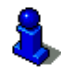

For detailed information on how to start navigation, please refer to chapter "[Route preview"](#page-30-0) on page [31.](#page-30-0) Please read on there.

**Note:** It is not necessary to enter all the address details. You can tap on Navigation before you get that far.

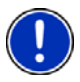

If you specify the town only, the navigation system will calculate a route to the town centre.

If you specify only the town and street without specifying a house number or cross street, the navigation system will calculate the best route to this street.

### <span id="page-21-0"></span>**5.2.3 Enter Coordinates**

You can also enter the geographic coordinates of your destination. The coordinates can be entered as decimal degrees or in degrees, minutes and seconds.

1. In the **NAVIGATION** window, tap on New Destination > Enter an Address.

The **ADDRESS** window opens.

2. In the **ADDRESS** window, tap on Options > Enter Coordinates. The **ENTER COORDINATES** window opens.

#### **Entering as a decimal number**

3. Enter the degree of latitude.

Begin the entry with a minus sign if you want to enter a southern degree of latitude.

4. Enter the degree of longitude.

Begin the entry with a minus sign if you want to enter a western degree of longitude.

#### **Entering with minutes / seconds**

3. Enter the degree of latitude.

Use the corresponding buttons shown on the keyboard in order to enter the units:

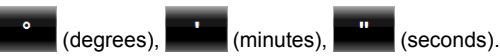

The (N S) button alongside the entry box indicates whether it is a northern or southern degree of latitude.

- Tap on the button if you want to change the current setting.
- 4. Enter the degree of longitude.

Use the corresponding buttons shown on the keyboard in order to enter the units:

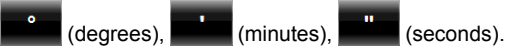

The (E W) button alongside the entry box indicates whether it is an eastern or western degree of longitude.

► Tap on the button if you want to change the current setting.

The **DETAILED INFORMATION ABOUT THE DESTINATION** window opens.

- 5. Tap on Navigation in order to navigate to the stipulated address.
	- or -

Tap on Parking in order to search for and navigate to a car park near your destination.

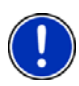

**Note:** If the destination with the coordinates you entered does not lie on the road system covered by the map, navigation will be performed as far as the nearest road point using the mode defined by the selected route profile. From this point on, the navigation system will automatically switch to **Offroad** mode. (Refer to ["Navigation in Offroad mode](#page-44-0)" on page [45\)](#page-44-0)

### <span id="page-22-0"></span>**5.2.4 Points of interest**

Points of Interest, called POI for short, are useful addresses that are catalogued according to particular criteria.

POIs include ports, airports, restaurants, hotels, petrol stations, public buildings, doctor's surgeries, hospitals, shopping centres, etc.

Special destinations can be displayed on the map by means of a symbol. In the **NAVIGATION** window tap on Options > Settings > Map Display > Categories Shown in order to select the categories you want to appear on the map.

### <span id="page-23-0"></span>**POI nearby**

POIs nearby are POIs located within a certain radius of your current location. This means you can always find the nearest petrol station for example, no matter where you are.

**Note:** GPS reception must be good enough for determining your

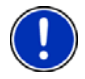

position. Check the  $\mathbb X$  (GPS Ready) symbol to see whether GPS reception is good enough.

For more details refer to the chapter "[Initialising the GPS receiver"](#page-18-1) on page [19.](#page-18-1)

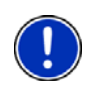

**Note:** The direct access function offers 3 categories of nearby POIs which can be searched for quickly and without additional entry.

For more details refer to the chapter "[Direct access to POIs"](#page-26-1) on page [27.](#page-26-1)

1. In the **NAVIGATION** window tap on New Destination > Search for POI > Nearby.

The **POI NEARBY** window opens.

2. Select a category from which you would like to find a POI. Categories in which no destinations are available nearby cannot be selected.

If sub-categories exist for the category you have selected, the Sub Category list opens.

- 3. Select the sub-category from which you would like to select a POI. The Destination list opens. It contains the nearest POIs in the specified category, sorted by distance.
- 4. If the list is very long:
- ► Tap on (Close List).

The keyboard appears.

- Enter a number of letters from the destination
- Tap on **E** (Open List).

The list now contains only those destinations which begin with the letters entered.

5. Tap on the name of the destination.

The **DETAILED INFORMATION ABOUT THE DESTINATION** window opens.

6. Tap on Navigation.

- or -

Tap on Parking in order to search for and navigate to a car park near your destination.

The map opens in **Preview** mode. The destination is indicated on the map.

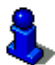

For detailed information on how to start navigation, please refer to chapter "[Route preview"](#page-30-0) on page [31.](#page-30-0) Please read on there.

#### **POIs of nationwide significance**

POIs of nationwide significance are airports, sights, national monuments, large ports etc. This way you can find well-known places of interest even if you don't know the name of their location.

1. In the **NAVIGATION** window tap on New Destination > Search for POI > Nationwide.

The **POI NATIONWIDE** window opens.

2. Select a category from which you would like to find a POI.

The Destination list opens. It contains the POIs from the selected category, sorted alphabetically.

- 3. If the list is very long:
- ► Tap on (Close List).

The keyboard appears.

- Enter a number of letters from the destination.
- Tap on **B** (Open List)

The list now contains only those destinations which begin with or contain the letters entered.

4. Tap on the name of the destination.

The **DETAILED INFORMATION ABOUT THE DESTINATION** window opens.

5. Tap on Navigation.

 $-$  or  $-$ 

Tap on Parking in order to search for and navigate to a car park near your destination.

The map opens in **Preview** mode. The destination is indicated on the map.

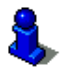

For detailed information on how to start navigation, please refer to chapter "[Route preview"](#page-30-0) on page [31.](#page-30-0) Please read on there.

#### **POIs in a particular location**

POIs in a particular location can be useful when navigating in an unfamiliar town.

1. In the **NAVIGATION** window tap on New Destination > Search for POI > in a City.

The **POI IN A CITY** window opens.

- 2. Enter the name or the postal code of the destination town.
- 3. Select a category from which you would like to find a POI. Categories in which no destinations are available in the selected town cannot be entered.

If sub-categories exist for the category you have selected, the Sub Category list opens.

- 4. Select the sub-category from which you would like to select a POI. The Destination list opens. It contains POIs from the specified
- 5. If the list is very long:
- Tap on  $□$  (Close List). The keyboard appears.
	- Enter a number of letters from the destination.

category, sorted alphabetically.

- 
- Tap on  $\mathbf{B}$  (Open List).

The list now contains only those destinations which begin with or contain the letters entered.

6. Tap on the name of the destination.

The **DETAILED INFORMATION ABOUT THE DESTINATION** window opens.

Sometimes the destination cannot be found exactly because, for example, several restaurants with the same name exist in the town in question.

In this case a window opens with all the destinations matching your entry plus additional information.

- ► Tap on the destination to which you want to navigate.
- 7. Tap on Navigation.

- or -

Tap on Parking in order to search for and navigate to a car park near your destination.

The map opens in **Preview** mode. The destination is indicated on the map.

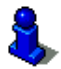

For detailed information on how to start navigation, please refer to chapter "[Route preview"](#page-30-0) on page [31.](#page-30-0) Please read on there.

### <span id="page-26-1"></span>**Direct access to POIs**

The direct access area contains 3 categories of POI. Destinations in your vicinity that correspond to one of these categories can be viewed here quickly and without further entry.

In the **NAVIGATION** window tap on Options > Settings > General in order to select which categories or sub-categories are to be available for direct access.

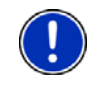

**Note:** The categories for the **Direct Access** function are the same as those available for the **POI on Your Route** function. (Refer to ["Map](#page-45-0)  [options in Navigation mode](#page-45-0)" on page [46\)](#page-45-0)

**Note:** GPS reception must be good enough for determining your

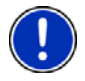

position. Check the  $\mathbb K$  (GPS Ready) symbol to see whether GPS reception is good enough.

For more details refer to the chapter "[Initialising the GPS receiver"](#page-18-1) on page [19.](#page-18-1)

1. In the **NAVIGATION** window tap on New Destination.

The **NEW DESTINATION** menu opens.

In the Direct Access area you are shown the symbols of those POI categories that are available by direct access.

2. Tap on the category from which you would like to select a POI.

A list opens. It contains the nearest POIs in the specified category, sorted by distance.

3. Tap on the name of the destination in order to start navigation to it.

The map opens in **Preview** mode. The destination is indicated on the map.

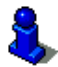

For detailed information on how to start navigation, please refer to chapter "[Route preview"](#page-30-0) on page [31.](#page-30-0) Please read on there.

### <span id="page-26-0"></span>**5.2.5 Information about the destination**

For many destinations that you specify there will be further information available, stored in the navigation system's database.

There is, for example, a telephone number available for many restaurants. You can then call the restaurant to reserve a table, for example.

One of the destination entry windows described above is open.

Tap on Options > Info.

The **DESTINATION INFO** window opens. It contains all the information about the specified destination that is stored in the navigation system's database.

- Tap on Cancel in order to close the **DESTINATION INFO** window again.
- Tap on **Ext** (Show on Map) in order to see the destination on the map.

#### <span id="page-27-0"></span>**5.2.6 Favourites**

Destinations to which you want to travel often can be saved in the **FAVOURITES** list.

In the **FAVOURITES** list you can save up to 500 destinations.

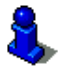

Information on how to save a destination can be found in chapter "[Saving destinations](#page-31-1)" on page [32](#page-31-1).

- 1. In the **NAVIGATION** window, tap on My Destinations > Favourites.
- 2. Tap on the destination to which you want to navigate.

The **DETAILED INFORMATION ABOUT THE DESTINATION** window opens.

- 3. Tap on Navigation.
	- or -

Tap on Parking in order to search for and navigate to a car park near your destination.

The map opens in **Preview** mode. The destination is indicated on the map.

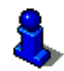

For detailed information on how to start navigation, please refer to chapter "[Route preview"](#page-30-0) on page [31.](#page-30-0) Please read on there.

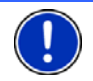

**Note:** Favourites are indicated on the map by a small flag with their name.

#### <span id="page-27-1"></span>**5.2.7 Last Destinations**

*NAVIGON Primo* saves the last 12 destinations to which you have navigated in the **LAST DESTINATIONS** list.

- 1. In the **NAVIGATION** window, tap on My Destinations > Last Destinations.
- 2. Tap on the destination to which you want to navigate. The **DETAILED INFORMATION ABOUT THE DESTINATION** window opens.
- 3. Tap on Navigation.

 $-$  or  $-$ 

Tap on Parking in order to search for and navigate to a car park near your destination.

The map opens in **Preview** mode. The destination is indicated on the map.

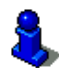

For detailed information on how to start navigation, please refer to chapter "[Route preview"](#page-30-0) on page [31.](#page-30-0) Please read on there.

### <span id="page-28-0"></span>**5.2.8 Imported Addresses: Outlook / Internet**

You can use the *NAVIGON Sync* software to export to your navigation system the contact addresses which you have saved in Microsoft Outlook on your computer.

From many route planners on the Internet it is also possible to copy the entered destination address directly onto your navigation system. This function is clearly indicated on those websites which offer it.

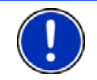

**Note:** You can download *NAVIGON Sync* free of charge from our website [www.navigon.com](http://www.navigon.com/).

Contacts which have been saved with several addresses will appear once with each address in the **IMPORTED ADDRESSES** list.

- 1. In the **NAVIGATION** window tap on My Destinations > Imported Addresses > Outlook / Internet.
- 2. Tap on the address to which you want to navigate.

The **DETAILED INFORMATION ABOUT THE DESTINATION** window opens.

3. Tap on Navigation.

- or -

Tap on Parking in order to search for and navigate to a car park near your destination.

The map opens in **Preview** mode. The destination is indicated on the map.

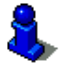

For detailed information on how to start navigation, please refer to chapter "[Route preview"](#page-30-0) on page [31.](#page-30-0) Please read on there.

#### <span id="page-29-0"></span>**5.2.9 Navigating home**

In *NAVIGON Primo* you can save an address as your home address. You can navigate to your home address at any time by pressing a single button.

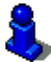

More information about entering your home address can be found in the chapter "[Defining the home address](#page-32-0)" on page [33](#page-32-0).

In the **NAVIGATION** window tap on Take Me Home.

If you have not yet entered your home address, a dialog box will notify you of this.

Navigation starts. The route profile used for the previous navigation will be applied.

#### <span id="page-29-1"></span>**5.2.10 Selecting destinations on the map**

You may select a destination directly on the map. This is a quick way to select towns, streets and POIs.

- 1. In the **NAVIGATION** window tap on Show Map.
- 2. Tap on (Destination search).

The map opens in **Destination search** mode.

3. Tap on the point to which you want to navigate.

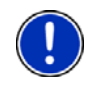

**Note:** For details of how to change the map view so that your destination is easily seen refer to the chapter "[Map in Destination search mode](#page-46-1)" on page [47.](#page-46-1)

The destination that you have selected appears under the cross hairs.

The geographical coordinates of the destination and the corresponding address are shown in the bottom third of the screen.

4. Tap on  $\blacksquare$  (OK).

The **DESTINATION ON MAP** window opens. The detailed address data of the selected destination is displayed in the upper left-hand corner.

5. Tap on Take Me There.

The map opens in **Preview** mode. The destination is indicated on the map.

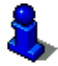

For detailed information on how to start navigation, please refer to chapter "[Route preview"](#page-30-0) on page [31.](#page-30-0) Please read on there.

### <span id="page-30-0"></span>**5.2.11 Route preview**

The map is open in **Preview** mode. The route is marked orange. The navigation destination is depicted by a small flag.

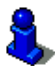

For detailed information refer to the chapter "[Map in Preview mode"](#page-40-0) on page [41.](#page-40-0)

### **Route Profile**

The route is calculated on the basis of a route profile. The current route profile is indicated at the top right edge of the map.

Route profiles take account of the characteristics and special aspects of the different modes of transport. For example a route profile for bicycles will exclude motorways from the route calculation but will include roads which other vehicles are not allowed to use. And a bicycle profile will calculate different arrival times than a motorcycle profile.

Tap on the **C** (Current Route Profile) button if you want to select a different route profile.

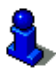

For details of how to create and select route profiles refer to chapter "[Route profiles](#page-48-1)" on page [49](#page-48-1).

### **Turn-by-Turn List**

If you want to see detailed directions for the route, tap on Options > Turn-by-Turn List.

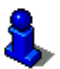

For details of the functions in the **TURN-BY-TURN LIST** window refer to chapter "[Turn-by-Turn List](#page-54-0)" on page [55](#page-54-0).

### **Navigation**

For the route shown there is a button on which the estimated time of arrival, the total distance and the estimated duration are presented. As soon as you tap on this button, navigation will start.

► Tap on this button to start navigation.

#### **No GPS reception**

If GPS signal reception is not good enough, the following message will appear: "GPS reception is currently not sufficient. Navigation starts automatically as soon as GPS reception is OK again."

You have the following options:

- Wait. As soon as GPS reception is good enough for determining your position, the route will be recalculated and navigation will begin.
- Tap on Cancel. The window in which you entered your destination will open again. Your destination is saved in the **LAST DESTINATIONS** list.
- Tap on Demo. The route will be calculated using the centre of the destination location as starting point. Navigation will then be simulated on this route.

Tap on **Comparison** (Back) in order to terminate the demonstration.

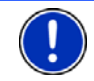

**Note:** If you selected the destination on the map, then the Demo button is not available.

## <span id="page-31-0"></span>**5.3 Managing destinations**

Every destination you enter and destinations from the **LAST DESTINATIONS** and **IMPORTED ADDRESSES** lists can be saved in the **FAVOURITES** list. This makes sense if you frequently navigate to this particular destination.

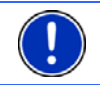

**Note:** Favourites are indicated on the map by a small flag with their name.

### <span id="page-31-1"></span>**5.3.1 Saving destinations**

- 1. Enter a destination. (Refer to "[Entering a destination address "](#page-20-1) on page [21](#page-20-1) or ["Points of interest](#page-22-0)" on page [23](#page-22-0)). Do not tap on the Navigation button!
- 2. Tap on Options > Save Destination.

- or -

- 1. Select a destination from the **LAST DESTINATIONS** list or from the **IMPORTED ADDRESSES** list. (Refer to "[Last Destinations](#page-27-1)" on page [28](#page-27-1) or ["Imported Addresses: Outlook / Internet"](#page-28-0) on page [29\)](#page-28-0). Do not tap on the Navigation button!
- 2. Tap on Options > Save as Favourite.
- 3. Enter a name for the destination.
- 4. Tap on Save.

### <span id="page-32-0"></span>**5.3.2 Defining the home address**

You can always start navigation to your home address very quickly by tapping in the **NAVIGATION** window on Take Me Home.

You can define exactly one destination as your home address. This destination is saved in the **FAVOURITES** list.

Proceed as follows:

1. In the **NAVIGATION** window, tap on New Destination > Enter an Address.

The **ADDRESS** window opens.

- 2. Enter your home address.
- 3. Tap on Options > Save Destination.
- 4. Enter a name for the address. (For example "Home Address") Your home address is now saved in the **FAVOURITES** list.
- 5. Tap on **July 1** (Back)

The **NAVIGATION** window opens.

- 6. Tap on My Destinations > Favourites.
- 7. Select from the **FAVOURITES** list the destination which you want to define as your new home address. (Refer also to [Favourites](#page-27-0) on page [28](#page-27-0))
- 8. Tap on Options > Home Address.

The selected destination has now been saved as your home address. Your home address now appears in the **FAVOURITES** list marked by a house symbol.

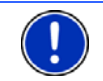

**Note:** The home address is also indicated on the map by a house symbol.

#### **Changing the home address**

You can define a different address as the home address at any time. Proceed as described above.

## <span id="page-32-1"></span>**5.4 Multi-leg routes**

It is possible to plan routes without GPS reception, for example in the comfort of your home. Planned routes can be saved for later use. This allows you to plan as many routes as you like, for example for your holidays.

1. In the **NAVIGATION** window tap on Options.

The options list opens.

2. Tap on the Route Planning option.

The **ROUTE PLANNING** window opens.

#### <span id="page-33-0"></span>**5.4.1 Entering the starting point**

The starting point of a route is the point at which you want to begin your trip. This is not necessarily the current location. If you are planning a route for your holidays at home, you could, for example, enter your hotel as the starting point.

The starting point is only important if you want to see a planned route on the map but currently have no GPS reception, or if you are not currently at the planned starting point. This is why your selected starting point has the flow number "0".

As soon as you start navigation, your current location will be used as the starting point for the route calculation.

The first leg of the route is therefore the journey to the route point with flow number "1".

1. Tap on the Specify Starting Point box.

The **STARTING POINT** menu opens.

If you want to enter your current location as the starting point:

2. Tap on the Current Position menu item.

If you want to enter a different starting point:

- 2. Tap on the corresponding button.
- 3. Enter the starting point. (Refer to the corresponding section of the chapter "[Specifying a destination](#page-19-0)" on page [20.](#page-19-0))
- 4. Tap on Starting Point.

The selected starting point will now be displayed next to the 0 button (Starting Point).

### **Changing the starting point**

► Tap on the starting point (button 0).

The **STARTING POINT** menu opens. You can now enter a different starting point. Proceed as described above.

#### <span id="page-33-1"></span>**5.4.2 Entering route points**

The route points of a route are the destinations that you want to navigate to.

The flow number for each route point is indicated on a button in front of it.

- 1. Tap on the Add Route Point box. The **ROUTE POINT** menu opens.
- 2. Tap on the button for how you want to enter the destination.
- 3. Enter the route point. (Refer to the corresponding section of the chapter "[Specifying a destination](#page-19-0)" on page [20.](#page-19-0))
- 4. Tap on Add.

The selected route point is now shown next to its flow number.

Repeat these steps for each destination that you want to add to your route.

### <span id="page-34-0"></span>**5.4.3 Editing route points**

Route points can be deleted from a route. The order of the route points can be changed as you wish.

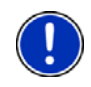

**Note:** The starting point (flow number "0") can be neither moved nor deleted. However you can make another route point into the starting point provided the Current Position setting was not selected for the starting point.

Tap on the route point that you want to edit.

The context menu contains the following buttons:

 Route Point Up: Moves the selected route point further to the front. (Example: route point 2 becomes route point 1)

 Route Point Down: Moves the selected route point further to the back. (Example: route point 2 becomes route point 3)

 Delete: Deletes the selected route point. A dialog window prompts you to confirm deletion.

### <span id="page-34-1"></span>**5.4.4 Managing routes**

You can save each planned route under a particular name.

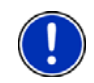

**Note:** Only the start point and route points will be saved, not the calculated route. When you load a saved route, it must be recalculated before navigation can start.

You can load, rename or delete stored routes.

### <span id="page-34-2"></span>**Saving routes**

The **ROUTE PLANNING** window is open. You have entered the starting point and at least one route point.

- 1. Tap on Options > Save Route.
- 2. Enter a name for the route.
- 3. Tap on Save.

The destination is now saved to the **SAVED ROUTES** list. The dialog window closes.

#### <span id="page-35-0"></span>**5.4.5 Loading routes**

1. Tap on Options > Saved Routes.

The **SAVED ROUTES** list opens. It shows all the saved routes in alphabetical order

- 2. Tap on the route that you want to load.
- 3. Tap on Load Route.

The **ROUTE PLANNING** window opens. The starting point and the route points of the loaded route have been entered. For the route calculation the starting point is replaced by the current position. You will now be guided to the first route point.

### <span id="page-35-1"></span>**5.4.6 Calculating and displaying routes**

It is possible to calculate and display a planned route on the map even without GPS reception in order to get an impression of the journey.

The **ROUTE PLANNING** window is open. The starting point and at least one route point have been entered.

Tap on Show Route.

The map opens in **Preview** mode.

The starting point and the route points are marked by flags. The distance and the estimated trip time is given for each leg of the route.

### <span id="page-35-2"></span>**5.4.7 Simulating routes**

It is also possible simply to simulate navigation on a planned route.

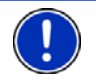

**Note:** GPS reception is not necessary for simulation.

If you have planned a multi-leg route, only the first leg will be simulated.

You have calculated and displayed a route.

- 1. Tap on Options > Simulation. The route will be recalculated for simulation purposes.
- 2. Tap on the button of the route on which you want to simulate the navigation.

### **Stopping simulation**

You can stop simulation at any time.

Tap on **K** (Back).

The **ROUTE PLANNING** window opens.

### <span id="page-36-0"></span>**5.4.8 Route preview**

You have calculated and displayed a route. The map is open in **Preview** mode.

### **Route Profile**

Route profiles take account of the characteristics and special aspects of the different modes of transport. For example a route profile for bicycles will exclude motorways from the route calculation but will include roads which other vehicles are not allowed to use. And a bicycle profile will calculate different arrival times than a motorcycle profile.

Tap on the **C** (Current Route Profile) button if you want to select a different route profile.

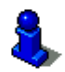

For details of how to create and select route profiles refer to chapter "[Route profiles](#page-48-1)" on page [49](#page-48-1).

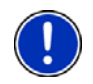

**Note:** When you load routes which originate from a different provider than NAVIGON, it may be impossible for you to change the route profile of this route.

### **Turn-by-Turn List**

If you want to see detailed directions for the route, tap on Options > Turn-by-Turn List.

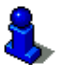

For details of the functions in the **TURN-BY-TURN LIST** window refer to chapter "[Turn-by-Turn List](#page-54-0)" on page [55](#page-54-0).

### **Navigation**

For the route shown there is a button on which the estimated time of arrival, the total distance and the estimated duration are presented. As soon as you tap on this button, navigation will start.

Tap on this button to start navigation.

#### **No GPS reception**

If GPS signal reception is not good enough, the following message will appear: "GPS reception is currently not sufficient. Navigation starts automatically as soon as GPS reception is OK again."

You have the following options:

- Wait. As soon as GPS reception is good enough for determining your position, the route will be recalculated and navigation will begin.
- Tap on Cancel. The map opens in **Preview** mode.

## <span id="page-37-0"></span>**6 Options**

Some windows offer options that lead to more functions.

- Tap on Options to open the options list.
- Tap on the option you would like to use.
- If you would like to quit the options list without selecting an option, tap on the Options button again.
- 2D/3D: Changes between 2D and 3D mode. The symbol indicates the current mode.
- Add to Route: Opens the route planning. The address specified will be added as a route point. (Refer to ["Multi-leg routes"](#page-32-1) on page [33\)](#page-32-1)
- Block: Opens a window in which you can block a section of the route lying ahead in order to calculate a route which avoids this section, e.g. if you have heard on the radio of a traffic jam relating to this section. (Refer to "[Block](#page-53-1)" on page [54\)](#page-53-1)
- Day/Night: Changes between "Day" and "Night" display modes. The symbol indicates the current mode.
- Delete All: Deletes all destinations in the list (**LAST DESTINATIONS** list or **FAVOURITES** list, depending on where you opened the options). The list is then empty. A dialog window prompts you to confirm deletion.
- Delete: Deletes the selected destination from the **LAST DESTINATIONS** or **FAVOURITES** list or the selected route from the **SAVED ROUTES** list. A dialog window prompts you to confirm deletion.
- Direct Help: Opens a window in which you can find in quick and uncomplicated manner the addresses and phone numbers of offices in your direct vicinity that can be useful in emergencies. (Refer to "[Direct Help](#page-52-0)" on page [53\)](#page-52-0)
- Enter Coordinates: Opens the **ENTER COORDINATES** window. Here you can enter the geographic coordinates of your destination. (Refer to "[Enter](#page-21-0)  [Coordinates](#page-21-0)" on page [22](#page-21-0))
- Factory Settings: Resets all settings to the as-delivered state. Routes and saved destinations are deleted. The software is re-started and behaves as if started for the first time after being purchased (refer to "[Switching](#page-12-1)  [on the NAVIGON Primo"](#page-12-1) on page [13\)](#page-12-1).
- GPS Status: Opens the **GPS STATUS** window. Here you can see details regarding GPS reception. You can also save the data of your current location. (Refer to ["GPS Status, saving the current location"](#page-53-0) on page [54\)](#page-53-0)
- Home Address: Saves the selected destination as your home address. You can then always start navigation to this destination very quickly by tapping in the **NAVIGATION** window on Take Me Home.
- Interim Destination: Sets the selected point as interim destination. The navigation system will first guide you to this interim destination. Afterwards you can continue navigation to your original destination.
- MyReport: Opens the **MYREPORT** window. Here you can notify NAVIGON about any changes to traffic monitoring systems and routing.
- New Route: Deletes the starting point and all route points from the **ROUTE PLANNING** window so that you can plan a new route.

If necessary, save the previously planned route!

- Parking: Starts navigation to a car park near the destination.
- POI on Your Route: Opens a list with POIs lying on your route. A destination shown here can be selected as an interim destination and can be navigated to.
- Product Information: Here you are shown the version numbers and copyright details of the hardware and software.
- Rename: Opens a window in which you can change the name for the selected destination or route.
- Route Planning: Opens the **ROUTE PLANNING** window. Here you can plan routes, manage planned routes and start navigation on a planned route. (Refer to ["Multi-leg routes"](#page-32-1) on page [33](#page-32-1))
- Route Profile: Opens the **ROUTE PROFILE** window. Here you can view the options for route planning and, if necessary, change them.
- Save as Favourite: Saves the selected destination to the **FAVOURITES** list. (Refer to "[Saving destinations](#page-31-1)" on page [32](#page-31-1))
- Save Destination: Saves the selected address in the **FAVOURITES** list. (Refer to "[Saving destinations](#page-31-1)" on page [32](#page-31-1))
- Save Position: Opens the **SAVE DESTINATION AS...** window. Here you can save your current position under a certain name in the **FAVOURITES** list.
- Save Route: Opens a window in which you can save the planned route under a specific name. (Refer to "[Saving routes](#page-34-2)" on page [35\)](#page-34-2)
- Saved Routes: Opens a dialog window into which you can load a saved route.
- Settings: Opens the **SETTINGS** window. Here you can configure the navigation system. (Refer to ["Configuring the NAVIGON Primo"](#page-55-0) on page [56\)](#page-55-0)
- Show Map: Opens the map in **Standard** mode.

Refer to "[Map in Standard mode](#page-39-2)" on page [40.](#page-39-2)

- Show on Map: Shows the selected address on the map.
- Simulation: Simulates a navigation on the route indicated. This simulation can be performed without GPS reception. On multi-leg routes, only the first leg is simulated.
- Skip Route Point: Tap this button to omit the next route point. This button is active only when at least 2 route points still lie ahead of you. (Refer to "[Multi-leg routes"](#page-32-1) on page [33\)](#page-32-1)
- Turn-by-Turn List: Shows detailed directions for the route, including all points at which you must turn. (Refer to "[Turn-by-Turn List](#page-54-0)" on page [55](#page-54-0))

## <span id="page-39-0"></span>**7 Working with the map**

### <span id="page-39-1"></span>**7.1 Selecting the navigation map**

Each country has its own navigation map. Seamless navigation over several maps on one continent is possible however if a continuous route can be calculated with the maps saved on the device.

Even if maps of countries in other continents are available on the navigation device, the *NAVIGON Primo* can only ever work with the maps of a single continent.

Tap in the **NAVIGATION** window on Options > Settings > Map Display in order to see which maps are currently in use. Here you can also select a different continent if the navigation device contains any maps of countries on other continents.

### <span id="page-39-2"></span>**7.2 Map in Standard mode**

The map is always in **Standard** mode when you are not navigating, have not calculated a route and are not searching for a destination on the map.

Under the following circumstances the map switches automatically to **Standard** mode:

- You begin a trip while the **NAVIGATION** window is open. The map is switched over a short time later.
- ► You reach the destination of a navigation in **Vehicle** mode.
- To open the map:
- In the **NAVIGATION** window tap on Show Map.

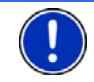

**Note:** If GPS reception is not good enough to establish your location, the map will be opened in **Destination search** mode.

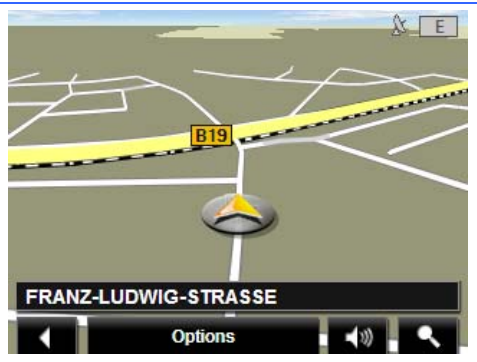

The following features are typical for this view:

- Indicated in the middle of the lower third is your current position (orange arrow). The map view follows your movements so that your position is always visible on the screen.
- The scale of the map changes according to your speed.

### **Map options in Standard mode**

Tap on Options. A window with several buttons opens.

The most important functions for navigation can be reached via buttons with symbols.

Other functions are found by tapping on one of the buttons Destination, Route, Services or General.

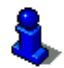

A description of all available options can be found in the chapter "[Options](#page-37-0)" on page [38](#page-37-0).

## <span id="page-40-0"></span>**7.3 Map in Preview mode**

You have entered a destination and tapped on Navigation.

- or -

You have planned or loaded a route and tapped on Show Route. The map opens in **Preview** mode.

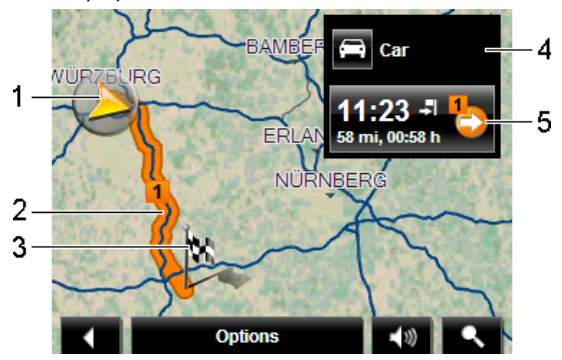

1 The current position is indicated (orange arrow).

If you display a planned or loaded route and the specified starting point is not your current location, then it is possible that your current position will not be shown on the preview.

- 2 The route is marked orange.
- 3 The destination is marked with a little flag.

If you display a planned or loaded route, the starting point and each route point will be marked with a little flag.

In the case of a multi-leg route, the distance and the estimated driving time for each leg are displayed.

- <span id="page-41-0"></span>4 The current route profile is indicated on the **Community** (Route Profile) button. The symbol illustrates the mode of transport on which the profile is based. (Refer to ["Route profiles"](#page-48-1) on page [49\)](#page-48-1)
- 5 For the route shown there is a button on which the estimated time of arrival, the total distance and the estimated duration are presented.
	- Tap on this button to start navigation.
	- Tap on the  $\left[\cdot\right]$  (Route Profile) button (refer to the figure, point [4](#page-41-0)) in order to select a different route profile.

If you display a planned or loaded route, the route may be recalculated. The starting point for the calculation will now be your current location. You will first be guided to the first route point entered.

Tap on Options > Turn-by-Turn List to view detailed directions for the route. (Refer to ["Turn-by-Turn List"](#page-54-0) on page [55\)](#page-54-0)

Tap on **EX** (Destination search) in order to view the map in **Destination search** mode. (Refer to "[Map in Destination search](#page-46-1)  [mode](#page-46-1)" on page [47](#page-46-1))

## <span id="page-42-0"></span>**7.4 Map in Navigation mode**

How you are guided to your destination depends on various factors (the route profile selected, your current location, the type of route planning, etc.). Your navigation system automatically selects the optimum method.

### <span id="page-42-1"></span>**7.4.1 Navigation in Vehicle mode**

After the route was shown in **Preview** mode, navigation was started.

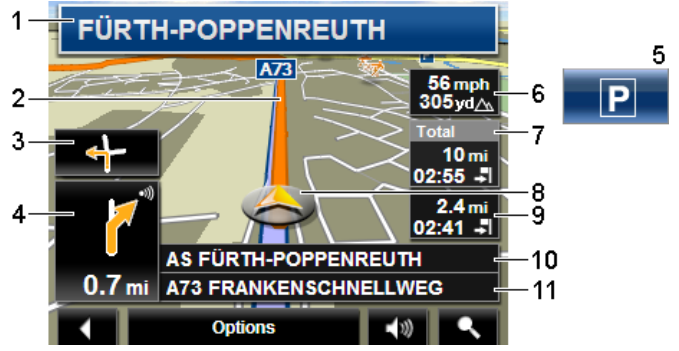

The map opens in **Navigation** mode.

- 1 Here is shown what signposts should be followed.
- 2 The route is marked (orange).
- 3 When two manoeuvres need to be executed in quick succession, the small arrow box indicates the second manoeuvre to be executed.
- 4 The large arrow box shows a diagram of the next junction which you should turn on to. The distance remaining to this junction is indicated underneath.

As you get closer to the junction you will see a spot diagram in addition to the distance:

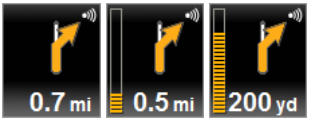

The nearer you get to the junction, the more yellow spots are displayed.

If you don't have to change direction for a long time, you will see only a straight arrow. The distance you must continue straight on is indicated underneath the arrow.

- Tap on the large arrow box to hear current route instructions.
- 5 The Parking button appears when you are near your destination.

If you tap on this button, you can select a car park near your destination. The navigation system will then guide you to this car park and end there.

- 6 The height above sea level and the current speed are shown here.
- 7 In the **Total** box you can see the distance remaining to the destination, the estimated duration of the trip and the estimated time of arrival.
	- Tap on the arrival time if you want to see the estimated driving time instead.
	- Tap once again on the info box if you want to see the estimated time of arrival.
- 8 Your current position is indicated on the map (orange arrow). The section of the map displayed changes continually so that your current position is always in view on the map.
- 9 If you are navigating a multi-leg route, you will see the remaining distance to the next interim destination and the estimated time of arrival in the **Next** box.
	- Tap on the arrival time if you want to see the estimated driving time instead.
	- Tap once again on the info box if you want to see the estimated time of arrival.
- 10 The name of the route section that you need to drive onto next is shown in the upper road box.
- 11 The name of the section you are currently driving on is shown in the lower road box.

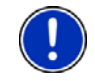

**Note:** The displays of many of the above mentioned areas can be configured in Options > Settings > Navigation. Some displays will only function if the required information is available on the map.

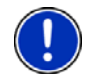

**Note:** If you tap on the large arrow box, the current route instruction will be repeated.

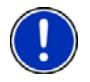

**Note:** If you leave the road system covered by the map, the navigation will switch to **Offroad** mode. (Refer to ["Navigation in Offroad mode"](#page-44-0) on page [45\)](#page-44-0)

Tap on Options > Route > Turn-by-Turn List in order to view a turnby-turn list. (Refer to "[Turn-by-Turn List](#page-54-0)" on page [55](#page-54-0))

► Tap on (Destination search) in order to view the map in **Destination search** mode. (Refer to "Map in Destination search [mode](#page-46-1)" on page [47](#page-46-1))

### **Volume**

The volume of the spoken driving instructions can be adjusted during navigation.

1. Tap on  $\Box$  (Volume).

The volume bar opens. It contains three buttons for adjusting the volume:

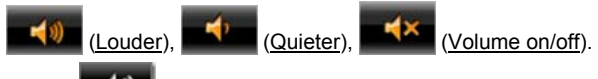

2. Tap on  $\Box$ ) (Volume) again or wait a few seconds. The volume bar closes.

### <span id="page-44-0"></span>**7.4.2 Navigation in Offroad mode**

If you enter a destination which lies off the digitalised road system, the navigation will guide you first in **Vehicle** mode to the point of the digitalised road system that lies nearest to the destination. From here the navigation then continues in **Offroad** mode.

If the current position at the beginning of navigation lies off the digitalised road system, the navigation will guide you first in **Offroad** mode to the nearest point of the digitalised road system. From here the navigation then continues in **Vehicle** mode.

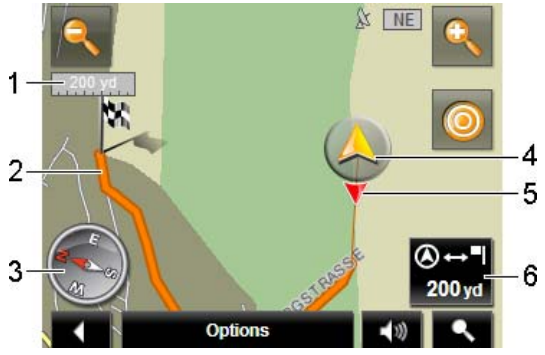

- 1 The scale of the map section shown is indicated here. The length of the ruler corresponds to the distance indicated.
- 2 The route which was calculated on the digitalised road system is marked (orange).
- 3 The compass indicates where north is.
- 4 The current position is indicated (orange arrow). You can see in which direction you are moving.
- 5 The direction in which your destination lies is indicated (red triangle). If you are off the digitalised road system when you start, you will be shown the direction to the point at which you should drive onto a digitalised road.
- 6 In this box you are shown the distance remaining to the destination (beeline). If you are off the digitalised road system when you start, you will be shown the direction to the point at which you should drive onto a digitalised road.

### **Operating the map**

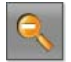

 Zoom Out: The map section shown becomes larger, but you will see fewer details.

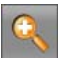

 Zoom In: The map section shown becomes smaller, but you will see more details.

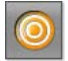

 Centre the position: During navigation you can shift the visible map section in order to view the surrounding area on the map. This may mean that your current position can no longer be seen on the visible section of the map.

Tap on the Centre the position button if your current position can no longer be seen on the visible section of the map.

Your current position will be shown again on the map.

Please note:

- ► During navigation in **Offroad** mode you will not receive any driving instructions. Instead you will receive a message when you are getting close to the destination.
- ► The map view follows your movements so that your position is always visible on the screen.

### <span id="page-45-0"></span>**7.4.3 Map options in Navigation mode**

Tap on Options. A window with several buttons opens.

The most important functions for navigation can be reached via buttons with symbols.

Other functions are found by tapping on one of the buttons Destination, Route, Services or General.

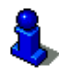

A description of all available options can be found in the chapter "[Options](#page-37-0)" on page [38](#page-37-0).

### <span id="page-46-0"></span>**7.4.4 Quitting navigation**

You quit the navigation in the same way in all modes:

Tap on (Back) in order to quit navigation. A dialog box will prompt you to confirm.

## <span id="page-46-1"></span>**7.5 Map in Destination search mode**

The map is always in **Destination search** mode, when a pair of cross hairs are to be seen. Indicated in the address box are the coordinates and, where applicable, the name of the street under the cross hairs.

When you are driving, the map does not change. It is always orientated with north at the top.

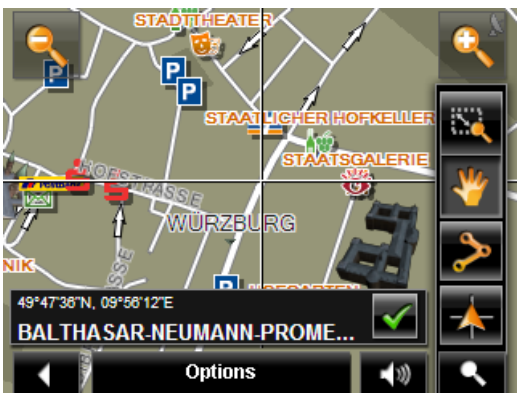

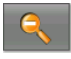

 Zoom Out: The map section shown becomes larger, but you will see fewer details.

 Zoom In: The map section shown becomes smaller, but you will see more details.

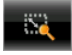

 Zoom Mode: When this button is active you can mark out a section of the map with your finger.

Mark out the section from upper left to bottom right to zoom in until the section fills the screen

Mark out the map section from bottom right to top left to zoom out.

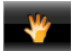

 Pan Mode: When this button is active you can change the section of map shown with your finger. Simply drag the map in the desired direction.

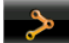

Entire Route: Zooms the map so that the entire route is visible.

 Current Position: Selects the section of map displayed so that the current location is at the centre.

### <span id="page-47-0"></span>**7.5.1 Operating in Destination search mode**

1. Tap on the point to which you want to navigate.

The destination that you have selected appears under the cross hairs.

The geographical coordinates of the destination and the corresponding address are shown in the bottom third of the screen.

2. Tap on  $\blacksquare$  (OK).

Buttons with various functions will be displayed.

- Take Me There: Starts navigation to the selected point. If you are currently navigating, this route navigation will be cancelled.
- MyReport: Opens the **MYREPORT** window. Here you can notify NAVIGON about any changes to traffic monitoring systems and routing.
- Interim Destination: Sets the selected point as interim destination. The navigation system will first guide you to this interim destination. Afterwards you can continue navigation to your original destination.

This function is only active during navigation.

- Add to Route: Adds the selected point to the route planning as the last point. Navigation will then continue to this point after you have reached the original destination or the other route points.
- Save: Opens the **SAVE DESTINATION AS...** window. You can enter a name under which the selected point will be saved in the **FAVOURITES** list. (Refer to ["Saving destinations"](#page-31-1) on page [32\)](#page-31-1)
- Search Nearby: Opens the **POI NEARBY** window. Here you can search for destinations near the selected point. (Refer to ["POI nearby"](#page-23-0) on page [24](#page-23-0))

► Tap on (Destination search) or on (Back) in order to quit **Destination search** mode. You will be returned to the window from which you started this mode.

## <span id="page-48-0"></span>**8 Useful functions**

## <span id="page-48-1"></span>**8.1 Route profiles**

Route profiles define the characteristics and special aspects of the different modes of transport which are to be taken into account when calculating routes. For example a route profile for bicycles will exclude motorways from the route calculation but will include roads which other vehicles are not allowed to use. And different arrival times will be calculated for a bicycle than for a motorcycle for example.

### <span id="page-48-2"></span>**8.1.1 Route profile settings**

A route profile is made up of several settings:

- Speed Profile: defines the mode of transport (e.g. Bicycle, Car, ...)
- Type of Route: defines the type of route which is to be calculated (e.g. Short Route, Fast Route, ...)
- Motorways, Ferries, Restricted Areas: defines whether these types of road are allowed to be used
- Use of toll roads: defines whether toll roads are allowed to be used when calculating the route
	- $\blacktriangleright$  Tap on the  $\blacktriangleright$  (Edit) button.

The **USE OF TOLL ROADS** window opens.

► Adapt the individual settings to your requirements (Yes, No, Ask before). (Refer also to [Configuring the NAVIGON Primo](#page-55-0) on page [56](#page-55-0))

If you activate the Ask before setting, every time your route can take a toll road you will be prompted to make the corresponding setting(s).

For each setting there is a  $\Box$  (Help) button. When you tap on it you will see an exact definition of the setting in question.

The number of possible settings depends on the selected speed profile. For example, for the Bicycle speed profile there are no Motorways and Use of toll roads settings.

### <span id="page-48-3"></span>**8.1.2 NAVIGON basic profiles**

A basic profile is already defined for each speed profile.

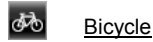

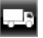

Lorry

**62** Motorbike

## $\Box$  Car

The speed profile of a basic profile cannot be changed. You can adapt the other settings to your requirements.

Basic profiles cannot be renamed or deleted.

To have a choice of different profiles for example for several cars, you can create your own route profiles.

#### <span id="page-49-0"></span>**8.1.3 Creating a new route profile**

You can create your own route profiles. This makes sense for example if you own two cars and only one has a prepaid toll disc for Austrian motorways.

1. Tap on Options > Settings.

If the map is open in **Standard** mode, tap on Options > General > Settings.

- 2. Tap on the  $\Box$  (Current Route Profile) button. This button can also show a different symbol.
- 3. Tap on the name of the route profile which you want to take as basis for the new profile.
- 4. Tap on Options > Copy.
- 5. Enter a name for the route profile.
- 6. Tap on Save.
- 7. Adapt the route profile to your requirements.
- 8. Tap on OK.

The new route profile is shown in the **ROUTE PROFILES** list.

#### <span id="page-49-1"></span>**8.1.4 Selecting a route profile**

1. Tap on Options > Settings > (Current Route Profile).

If the map is open in **Standard** mode, tap on Options > Route > Route Profile.

- 2. Tap on the name of the route profile which you want to use.
- 3. Tap on (Back).

### <span id="page-50-0"></span>**8.1.5 Managing route profiles**

User-defined route profiles can be edited, renamed and deleted.

#### **Editing a route profile**

1. Tap on Options > Settings.

If the map is open in **Standard** mode, tap on Options > General > Settings.

- 2. Tap on the **Cal** (Current Route Profile) button. This button can also show a different symbol.
- 3. Tap on the  $\Box$  (Edit) button alongside the route profile that you want to edit
- 4. Make the required settings.
- 5. Tap on OK.

The Use of toll roads setting is comprised of several individual settings. For example for each country with toll motorways you can select whether you want to use these roads for the navigation.

1. Tap on the (Edit) button alongside the Use of toll roads setting.

The **USE OF TOLL ROADS** window opens.

2. Adapt the individual settings to your requirements (Yes, No, Ask before).

If you activate the Ask before setting, each time the route preview wants to calculate a route with a toll road you will be asked whether you want to use the type of toll roads in question. You can then lay down this setting for future journeys as well.

#### **Renaming a route profile**

1. Tap on Options > Settings.

If the map is open in **Standard** mode, tap on Options > General > Settings.

- 2. Tap on the **CD** (Current Route Profile) button. This button can also show a different symbol.
- 3. Tap on the name of the route profile which you want to rename.
- 4. Tap on Options > Rename.
- 5. Enter the new name for the route profile.
- 6. Tap on Save.

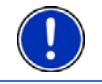

**Note:** Basic profiles cannot be renamed.

#### **Deleting a route profile**

1. Tap on Options > Settings.

If the map is open in **Standard** mode, tap on Options > General > Settings.

- 2. Tap on the  $\Box$  (Current Route Profile) button. This button can also show a different symbol.
- 3. Tap on the name of the route profile which you want to delete.
- 4. Tap on Options > Delete.
- 5. A dialog window prompts you to confirm deletion.
- 6. Tap on Yes.

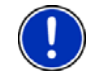

**Note:** Basic profiles cannot be deleted.

## <span id="page-51-0"></span>**8.2 Screenshots**

You can create and save screenshots of the content currently shown on the screen at any moment.

### <span id="page-51-1"></span>**8.2.1 Enabling screenshots**

- 1. In the **NAVIGATION** window tap on Options > Settings > General > Enable Screenshots.
- 2. Select whether you want to enable screenshots (Yes) or not (No).

The **C** C (Screenshots) button appears at the bottom right edge of the screen.

### <span id="page-51-2"></span>**8.2.2 Creating a screenshot**

Tap on the **O** (Screenshots) button.

The screen is saved as a graphic. The  $\Box$  (Screenshots) button is not shown in the figure.

The screenshots are saved in the **\Screenshots** folder. This folder can be found either in the internal memory of the navigation device, on the inserted memory card or in both memories.

## <span id="page-51-3"></span>**8.3 Nearby**

During the navigation, or after having opened the map using the Show Map button, you can have POIs and Favourites of the current map view shown in a clearly arranged list.

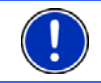

**Note:** This function is not available if the map was opened in one of the modes **Destination search** or **Preview**.

1. Tap on any point on the map.

The **NEARBY** list opens. It contains POIs and Favourites of the current map view.

2. Tap on an entry in the list in order to receive detailed information about it.

You have the following options:

- Tap on Interim Destination in order to set the selected point as an interim destination. The navigation system will first guide you to this interim destination. Afterwards you can continue navigation to your original destination. The Interim Destination button is available in navigation mode only.
- Tap on Navigation in order to navigate to the selected point.
- Tap on Cancel in order to close the list again.

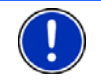

**Note:** The **Nearby** function is available only if GPS reception is good enough

## <span id="page-52-0"></span>**8.4 Direct Help**

If you arrive at the scene of an accident or have an accident yourself, it may be necessary to call for emergency aid and to give the answering office your current location.

Tap on Options > Direct Help.

The **DIRECT HELP** window opens.

If GPS reception is good enough, the address and the geographic coordinates of your current location will be indicated.

Tap on **Ex** (Show on Map) if you want to view your current location on the map.

In the bottom half of the window you will find the buttons for 4 categories: Petrol Station, Police Station, Hospital, Pharmacy.

Tap on the corresponding button.

The nearest help point in the selected category will be indicated. You are shown the name, address, phone number (if known) and distance of the help point from your current location.

You have the following options:

Tap on the Map button in order to see your location and the help point on the map. This gives you an overview of the route to the help point.

- Tap on Navigation. You will then be guided directly to the displayed help point.
- ► You can use the  $\left| \left( \begin{array}{c} \bullet \\ \bullet \end{array} \right) \right|$  (Down) buttons to select other help points in the selected category.

The help points are sorted by distance from your current position. Use the  $\blacksquare$  (Back) button to return to the **DIRECT HELP** window.

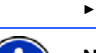

**Note:** Only those help points are displayed which are situated no further

than than 30 mi from your position.

## <span id="page-53-0"></span>**8.5 GPS Status, saving the current location**

In the **GPS STATUS** window you will find an overview of the data the navigation system calculates from the GPS signals it receives.

The GPS status can be accessed from the options button in many windows.

Tap on Options > GPS Status.

The current location can be saved in the **FAVOURITES** list.

1. Tap on Save Position.

The **SAVE DESTINATION AS...** dialog box opens.

- 2. Enter a name for the destination.
- 3. Tap on Save.

## <span id="page-53-1"></span>**8.6 Block**

You can block a leg of the route at any time during a navigation, i.e. to re-calculate the route in order to avoid the leg, e.g. if you have heard on the radio of a traffic jam affecting this section.

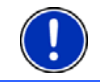

**Note:** The block is valid only for the current navigation. It no longer exists on a new navigation.

You are currently in a navigation. The map is open in **Navigation** mode:

1. Tap on Options.

Buttons with various functions will be displayed.

2. Tap on Block.

The **BLOCK** menu opens. It contains buttons with different distance values.

3. Select the distance you want to block.

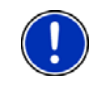

**Note:** If you are currently driving on a motorway, the alternative route will begin at the next exit. Indicated on the buttons is the junction up to which the block extends.

The system recalculates the route. The blocked route section will be avoided. It is marked on the map in red.

### **Unblocking a route section**

► Tap on Options > Unblock.

The block will be lifted. The system recalculates the route. The unblocked route section can now be integrated into the calculation.

## <span id="page-54-0"></span>**8.7 Turn-by-Turn List**

You can display detailed directions of the calculated route before starting navigation or at any time during navigation. This list displays all of the driving instructions in table form.

The map is open in **Preview** mode:

► Tap on Options > Turn-by-Turn List.

The map is open in **Navigation** mode:

- Tap on Options > Route > Turn-by-Turn List.
- The **TURN-BY-TURN LIST** window opens.

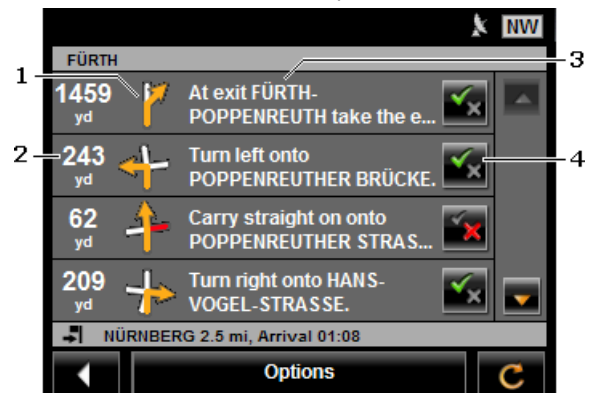

- 1 Schematic depiction of the next junction where you must make a turn.
- 2 Distance to this junction.
- 3 Route instruction and if available the name of the street into which you must turn.

4 Indicates whether you want to drive on the route section in question or not.

(Allow): The section in question is allowed on the route.

Forbid): The section in question is not allowed on the route.

### **Blocking route sections**

- 1. Tap on the route sections that you do not want to travel on so that the  $\blacksquare$  (Forbid) symbol appears next to them.
- 2. Tap on  $\bullet$  (Modify Route)

The navigation system calculates an alternative route avoiding the route sections selected. The new driving instructions are displayed in the **TURN-BY-TURN LIST** window.

3. Tap on (Back) in order to close the **TURN-BY-TURN LIST** window again.

### **Removing blocks and using original routes**

Section blocks can be removed at any time.

In the **TURN-BY-TURN LIST** window, tap on Options > Calculate **Original Route.** 

## <span id="page-55-0"></span>**9 Configuring the NAVIGON Primo**

The **SETTINGS** window is the starting point for customising the *NAVIGON Primo* to match your personal preferences.

Settings can be accessed via the options in the **NAVIGATION** window and via the options in many windows of the navigation application.

Tap on Options > Settings.

The **SETTINGS** window of the navigation application has several buttons: Navigation, Route Profile, Map Display and General.

Tap on a button to open the corresponding settings window.

The settings of the individual windows are distributed over several screen pages. You can use the

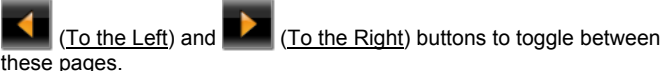

Some settings can have only one of two values. These settings can be

recognised by the  $\blacktriangleright$  (Toggle) button. All possible values are visible. The currently valid value is highlighted in white.

Tap on **ED** (Toggle) in order to switch between the possible values.

Some settings can adopt many different values. These settings can be recognised by the  $\blacksquare$  (List) button. The current value is visible.

1. Tap on  $\blacksquare$  (List).

A list with all possible values opens. The currently valid value is marked.

- 2. Tap on the value you want. It is now marked.
- 3. Tap on OK.

The list closes. The new value is indicated.

For each setting there is a  $\Box$  (Help) button. When you tap on it you will see an exact definition of the setting in question.

You can close the settings windows in two ways:

Tap on OK.

Any changes you have made will be adopted.

► Tap on Cancel.

Any changes you have made will not be adopted.

## <span id="page-57-0"></span>**10 Appendix**

## <span id="page-57-1"></span>**10.1 Technical data**

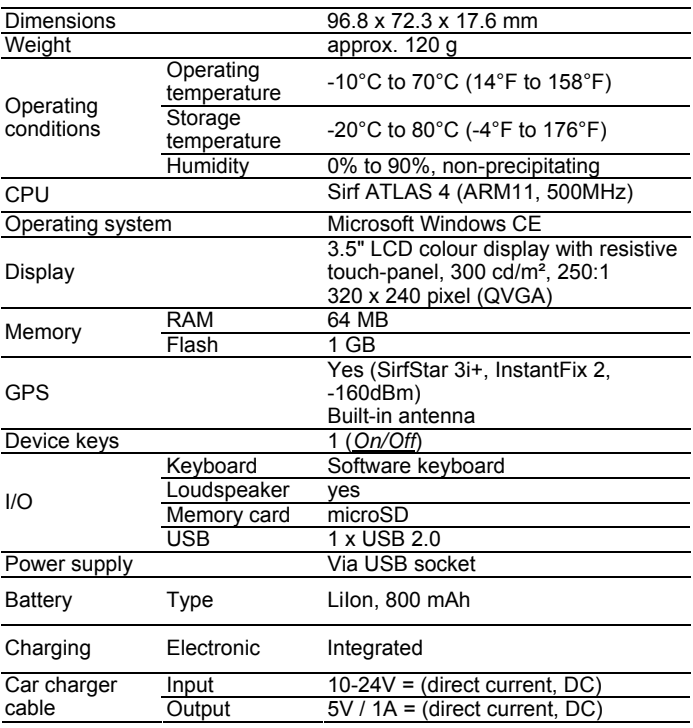

## <span id="page-58-0"></span>**10.2 NAVIGON Licensing Policy**

## **§ 1 Scope of Regulations**

This Agreement regulates the relations between the user and NAVIGON AG, Schottmuellerstrasse 20A, 20251 Hamburg, developer and proprietor of the exclusive utilisation rights to the NAVIGON software ("Software") as specified in the order. The subject matter of this Agreement is copyright interests.

## **§ 2 Extent of Use**

- (1) NAVIGON grants the user the non-exclusive right, unlimited by time and location, to utilise the Software at a utilisation volume as specified in the order. The licensing includes the right to install and use the Software in accordance with the documentation and pursuant to these regulations.
- (2) NAVIGON expressly informs the user that complete utilisation of the Software is not possible until after proper registration
- (3) The user must ensure that the above mentioned restricted utilisation rights are complied with.
- (4) Any kind of use which goes beyond the framework as stipulated in the Agreement requires the written consent of NAVIGON. In the event that such utilisation should be exploited without NAVIGON's consent. NAVIGON shall charge the amount accruing for this extended utilisation in accordance with the valid price list at the time. NAVIGON shall reserve the right to assert further reaching claims for compensation of damages. The user shall have the right to prove lower damages.
- (5) All the above mentioned utilisation rights shall only be transferred to the user after full and final payment of the license fee.

## **§ 3 Copyright and Protection Rights**

(1) The user acknowledges the copyrights of NAVIGON and therewith its exclusive utilisation and exploitation rights to the Software. Exclusive utilisation and exploitation rights also exist with regard to extended development of the Software or amendments thereto, which NAVIGON has created for the user compliant with the order.

- (2) Any kind of non explicitly authorised copying of the Software in its entirety or partially, any kind of non expressly authorised passing on of the Software and development of similar Software or segments of such Software or utilisation of the contractual Software as a master template shall in particular be deemed to be judicially and contractually prohibited.
- (3) The user acknowledges the imprint, trademark, trade name and patent rights of NAVIGON to the Software and the relevant appending documentation. The user is forbidden to remove, change or in any other way camouflage the copyright notices and identifications pertaining to existing protection rights.

## **§ 4 Passing on the Software**

- (1) The user is permitted to sell or give away the Software and the user manual or any other accompanying materials on a permanent basis to third parties, under the proviso that the acquiring third party agrees that the contractual terms and conditions at hand shall henceforth also be imposed on it.
- (2) In the event of passing on the Software, the user shall hand over to the new user all copies of the program, including possible back-up copies made, or destroy the copies not handed over. As a result of passing on the Software, the former user's utilisation rights to the program shall extinguish.
- (3) The user is permitted to sell or give away the Software and the user manual or any other accompanying materials to third parties on a temporary basis, if this is not done within the framework of leasing or renting out for gainful purposes, under the proviso that the acquiring third party agrees that the contractual terms and conditions at hand shall henceforth also be imposed on it. The assigning user shall hand over to the new user all copies of the program, including possible backup copies made, or destroy the copies not handed over. For the period of assignment of the Software to third parties, the assigning user shall have no right to any kind of utilisation of the program. Renting out or granting a lease for gainful purposes shall be prohibited.
- (4) The user may not assign the Software to third parties if there should be any justified suspicion that such third party could violate the contractual terms and conditions, especially by making unlawful copies.

## **§ 5 Reproduction Rights and Access Security**

- (1) The user may reproduce the Software if the respective copying should be necessary for operation. Necessary reproduction shall be deemed to be the installation of the program from the original data carrier to the bulk memory of the hardware used as well as loading of the program into random access memory.
- (2) Furthermore, the user is permitted to make copies for back-up purposes. However, fundamentally, only one single back-up copy may be made for safekeeping. The back-up copy has to be identified as such.
- (3) If regular copying of the complete database, including computer programs, is indispensable for reasons of data security or to ensure speedy reactivation of the computer system after a total crash, then the user is allowed to make back-up copies in the number specifically required. The data carriers used in this case must be marked accordingly. The back-up copies may only be used for purely archiverelated purposes.
- (4) Further reproductions, which also include release of the program code on a printer as well as photocopying of the manual, may not be made by the user. Any additional manuals required by employees have to be obtained from NAVIGON.

## **§ 6 Multiple Deployment and Network Integration**

- (1) The user may use the Software on any hardware available to it. However, in the event that the user should replace the hardware, it is obliged to delete the Software from the hardware utilised up till then. Any isochronous storage, keeping in stock or operation on more than only one hardware unit is not permissible.
- (2) The deployment of the entrusted Software within a network or any other multiple workstation computer system is not permissible if thereby the possibility of simultaneous multiple usage should be facilitated. Should the user select to use the Software within network operations or any other multiple workstation computer system, the user is obliged to abstain from simultaneous multiple use by integration of access protection devices or to compensate NAVIGON by payment of special network license fees to an amount calculated on the basis of the number of users linked up with the computer system. The user shall be informed immediately by NAVIGON with regard to network license fees to be raised in each individual case as soon as the user has informed NAVIGON in writing of the intended network integration and the number of integrated users. The implementation into such kind of network or multiple workstation computer system shall only be permissible after full and final payment of the network licensing fees.

## **§ 7 Third Party Software**

The Software contains third party software products which have been integrated into the contractual Software or supplied together with the contractual Software. NAVIGON fundamentally only awards such rights which are necessary for general use of the programs as components of the contractual Software and which NAVIGON is authorised to grant. No modification rights or further processing rights are incorporated therein.

## **§ 8 Decompiling and Amendment of Programs**

The user is forbidden to retranslate the entrusted program code into other code configurations (decompiling) as well as any other kind of inverted development of the diverse manufacturing phases of the Software (reverse engineering) or to carry out program amendments of any kind unless such actions should serve purposes of eliminating serious defects, especially such defects which can not be avoided by organisational or any other reasonable measure of remedy. Copyright markings, serial numbers as well as other characteristics serving purposes of identification of the program may not be eliminated or changed. Any removal of copy protection or similar protective routine measures is prohibited without the knowledge and co-operation of NAVIGON.

## **§ 9 Final Clauses**

- (1) In the event that any provision contained in this License Policy should be determined to be invalid or become invalid, the effectiveness of the other regulations shall not be affected thereby. The said invalid provision shall be replaced by a valid provision within the context of the remaining contractual interpretation, which comes as close as possible to the intended economical purpose of such invalid provision.
- (2) Amendments and supplements to these regulations have to be in the written form and have to be expressly identified as such. Verbal ancillary agreements shall be deemed to be ineffective. This requirement of written form may only be renounced by written agreement.
- (3) If legally permissible, the Parties agree that the laws of the Federal Republic of Germany shall apply to all legal relations arising from these contractual relations, under exclusion of UN Purchase Law.

(4) If the user should be a businessman within the meaning of the Commercial Code, legal entity under public law or special assets under public law, all disputes which may arise in connection with the accomplishment of these contractual regulations shall fall under the jurisdiction of Hamburg.

## <span id="page-62-0"></span>**10.3 Declaration of Conformity**

The *NAVIGON Primo* described in this manual bears the CE label among others.

Products with the CE marking comply with Radio & Telecommunication Terminal Equipment Directive (R&TTE) (1999/5/ECC), the Electromagnetic Compatibility Directive (89/336/ECC) and the Low Voltage Directive (73/23/ECC) – as amended by Directive 93/68/ECC – issued by the European Community Commission.

Compliance with these directives implies conformity with the following European Standards:

#### **EN 300 440-1 V1.3.1 (2001-09), EN 300 440-2 V1.1.2 (2004-07), EN 301 489-1 V1.6.1 (2005-09), EN 301 489-3 V1.4.1 (2002-08), Class 1, EN 55022:2006, Class B, EN 61000-4-2:1995+A1:1998+A2:2001, EN 61000-4-3:2006, EN 60950-1:2006**

The manufacturer is not liable for modifications made by the user which may alter the device's conformity with the applicable directives and standards, nor for the consequences thereof.

## <span id="page-63-0"></span>**11 Troubleshooting**

In this chapter you will find solutions to problems which may arise during use of the *NAVIGON Primo*.

This list does not claim to be complete. Answers to many other questions can be found on the NAVIGON AG website. (Refer to "[Questions about the product](#page-6-1)" on page [7](#page-6-1))

#### **I have connected a charger to the NAVIGON Primo. A connection to a computer is shown on the display.**

- or -

#### **I have connected the NAVIGON Primo to a computer but it is not detected as a removable disc.**

The USB connector of the charger is not fully inserted in the case.

- or -

The USB connector is not connected correctly.

1. Unplug the connector.

The navigation device will carry out a new start. Wait for the navigation software to be reloaded.

2. Without delay, insert the USB connector from the charger into the corresponding socket of the *NAVIGON Primo* as far as it will go. (Refer to ["Description of the NAVIGON Primo"](#page-7-0) on page [8\)](#page-7-0)

#### **My NAVIGON Primo makes no response any longer, the screen is frozen.**

Perform a reset.

- 1. Use a thin object to press the *Reset* key. (Refer to ["Description of](#page-7-0)  [the NAVIGON Primo"](#page-7-0) on page [8](#page-7-0))
- 2. Press the (*On/Off*) key and keep it pressed until the device switches on again.

The software will be restarted. Your settings and your saved destinations and routes will be retained.

#### **It seems to me that the battery of my NAVIGON Primo becomes flat relatively quickly when the device is not connected to an external power supply.**

Some settings can be configured so that energy consumption is minimised.

- 1. In the **NAVIGATION** window tap on Options > Settings > General.
- 2. Set the values for Brightness Day and Brightness Night as low as possible.
- 3. Tap on OK.

4. Tap on  $\blacksquare$  (Back).

The **NAVIGATION** window is now open again.

#### <span id="page-64-0"></span>**I have accidentally activated demo mode.**

If you have accidentally activated demo mode when you start the navigation application for the first time, you can deactivate it again as follows:

1. In the **NAVIGATION** window, tap on Options > Settings.

The **SETTINGS** window is opened.

2. Tap on Options > Factory Settings.

You will be prompted to confirm that you want the device reset to the as-delivered state.

3. Tap on the Yes button.

The software is re-started and behaves as if started for the first time after being purchased. (Refer to ["Switching on the](#page-12-1)  [NAVIGON Primo](#page-12-1)" on page [13](#page-12-1))

Start the navigation software and set the Start in Demo Mode setting to No. (Refer to "[Starting the navigation application"](#page-18-0) on page [19](#page-18-0))

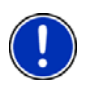

**Note:** Use only accessories which are recommended by NAVIGON expressly for the *NAVIGON Primo*. NAVIGON AG accepts no liability for errors or damages resulting from the use of other accessories.

For suitable accessories go to [www.navigon.com](http://www.navigon.com/) or your authorised dealer.

## <span id="page-65-0"></span>**12 Index**

## **B**

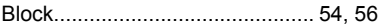

## **C**

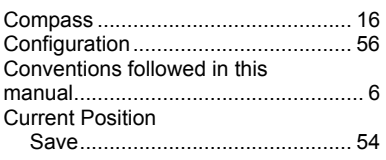

## **D**

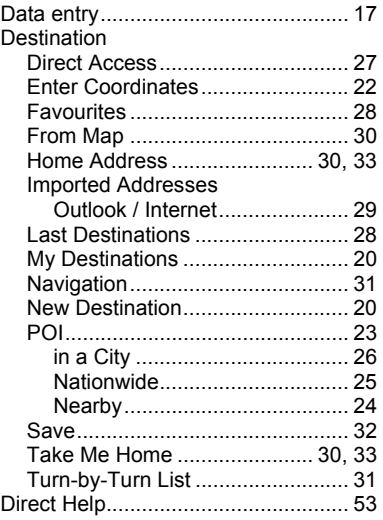

## **E**

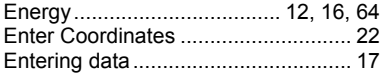

## **F**

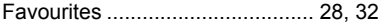

## **G**

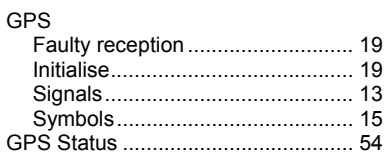

## **H**

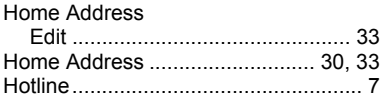

## **I**

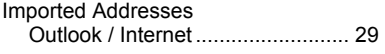

## **K**

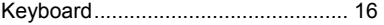

## **L**

```
Last Destinations ........................ 28, 32
```
## **M**

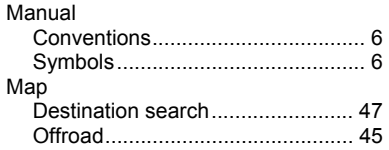

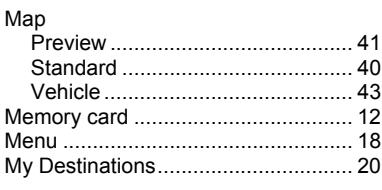

## $\mathbf N$

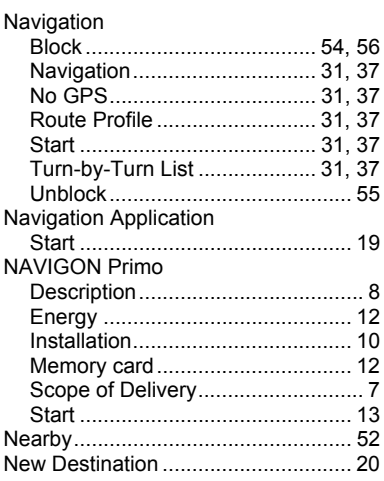

## $\mathbf{o}$

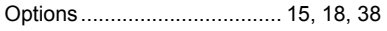

## $\overline{P}$

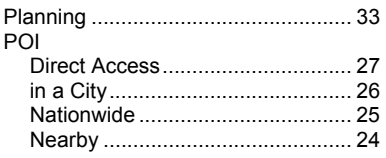

## $\overline{\mathsf{R}}$

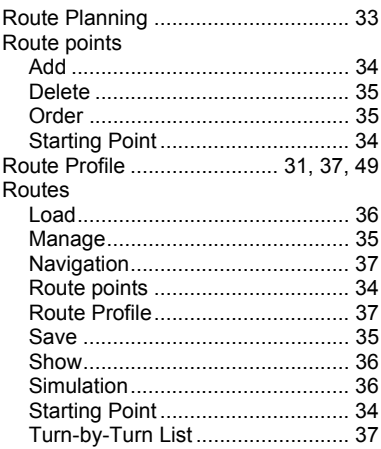

## $\overline{\mathbf{s}}$

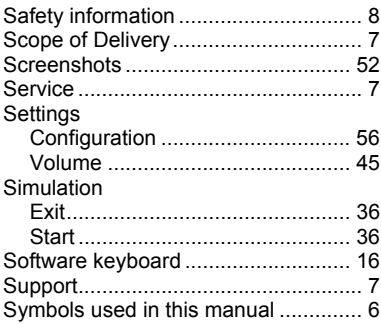

## $\overline{\mathsf{T}}$

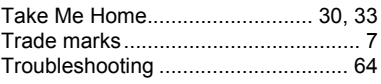

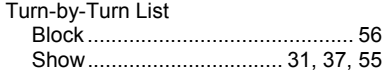

## $\mathsf{U}$

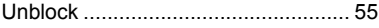

## $\overline{\mathsf{v}}$

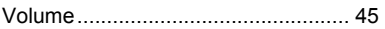

## $\overline{\mathbf{w}}$

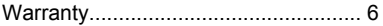